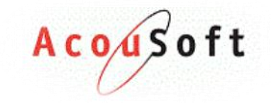

## <span id="page-0-0"></span>**Handleiding AudicienAssist**

Versie: 1.0

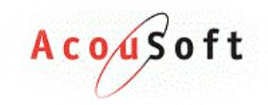

## **Inhoud**

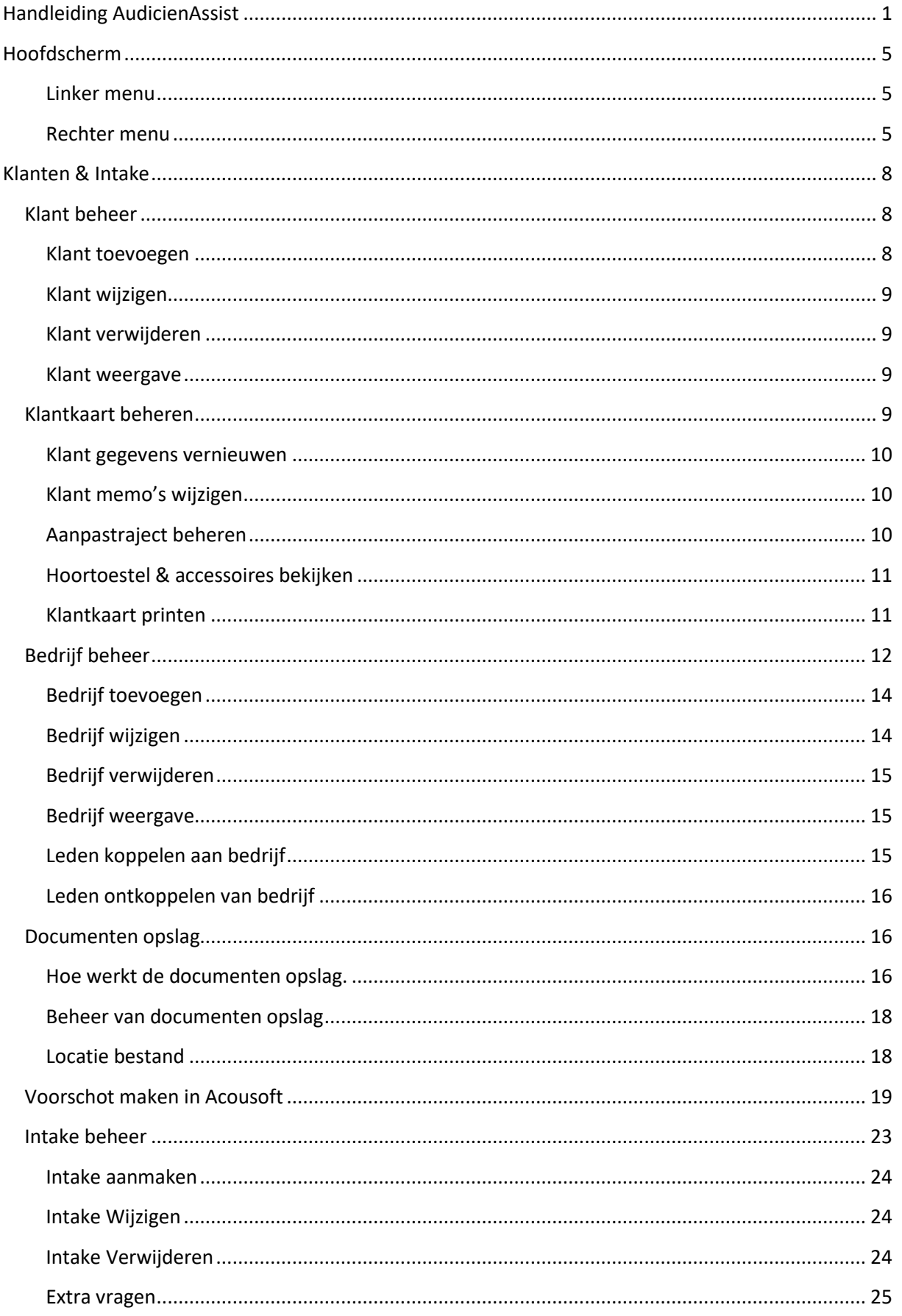

# Acodoft

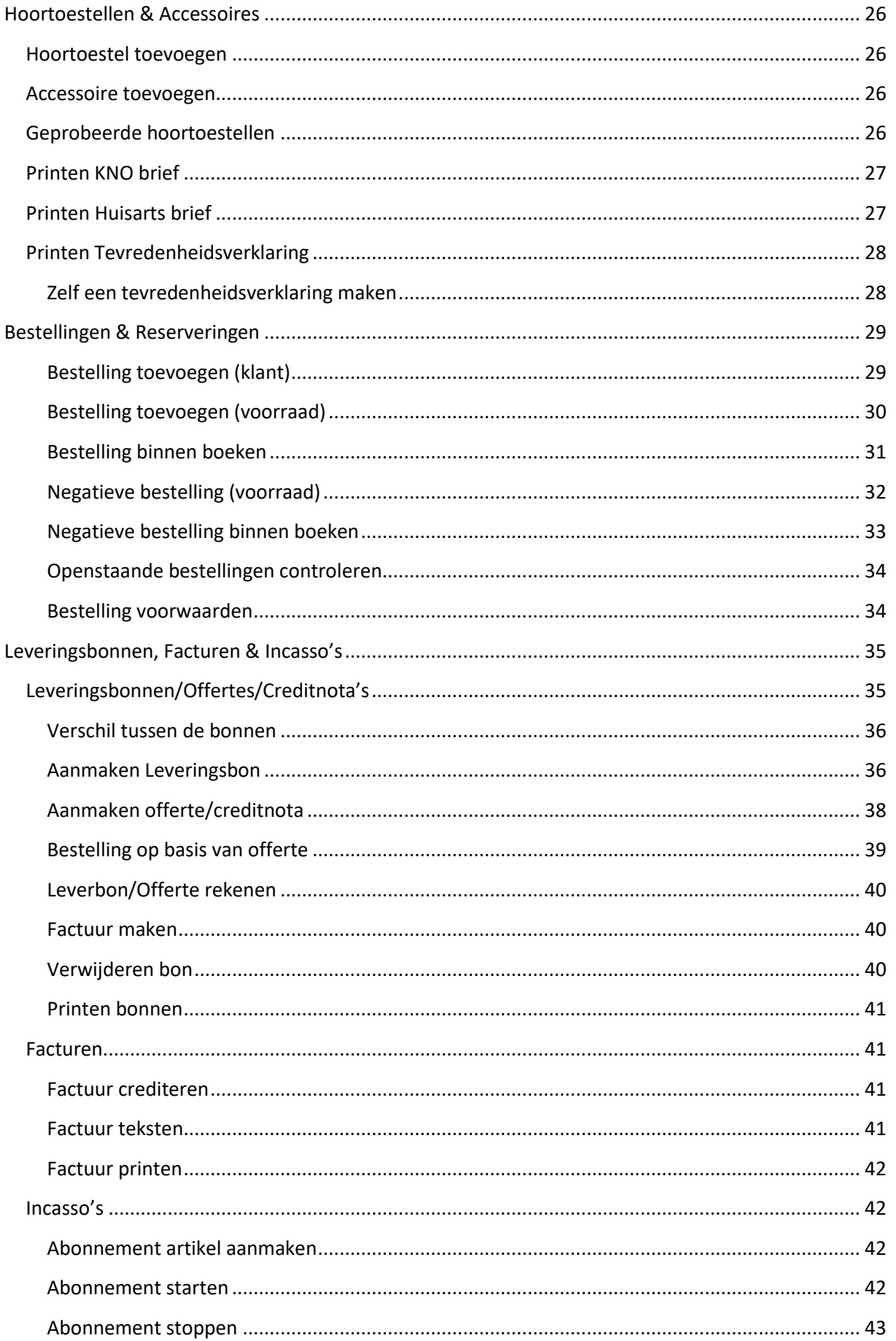

## Acodoft

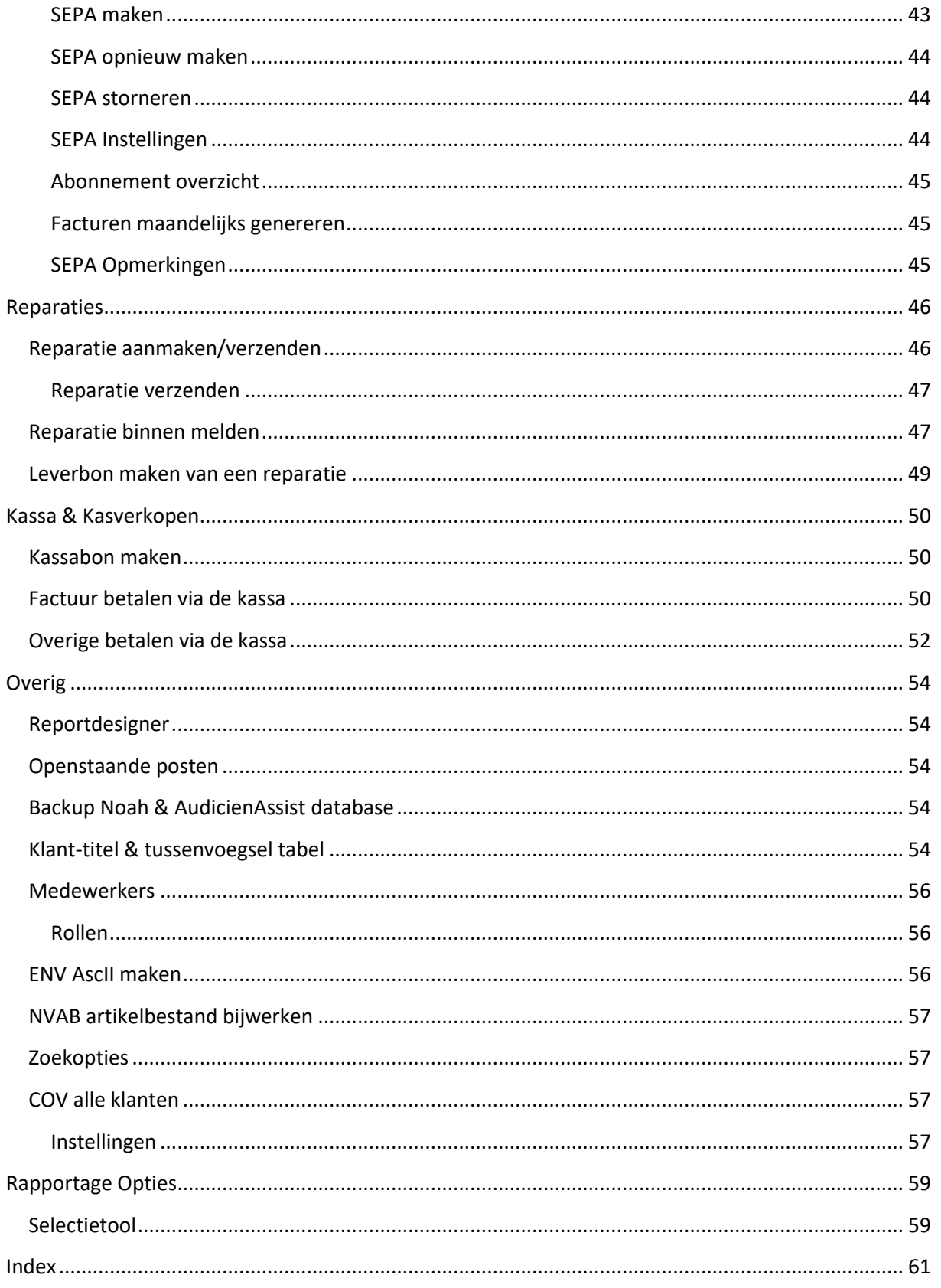

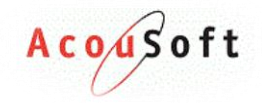

## <span id="page-4-0"></span>**Hoofdscherm**

Het hoofdscherm ziet u altijd in beeld, dit zijn de componenten die niet veranderen als u ergens op klikt. Wat u met deze vaste schermen kan doen leest u in dit hoofdstuk.

#### <span id="page-4-1"></span>**Linker menu**

In het linker menu vind u per categorie extra opties. Klik op het mapje met de categorie om de bijbehorende opties te laten verschijnen. Wat deze opties stuk voor stuk doen/betekenen komt later in dit document aan bod.

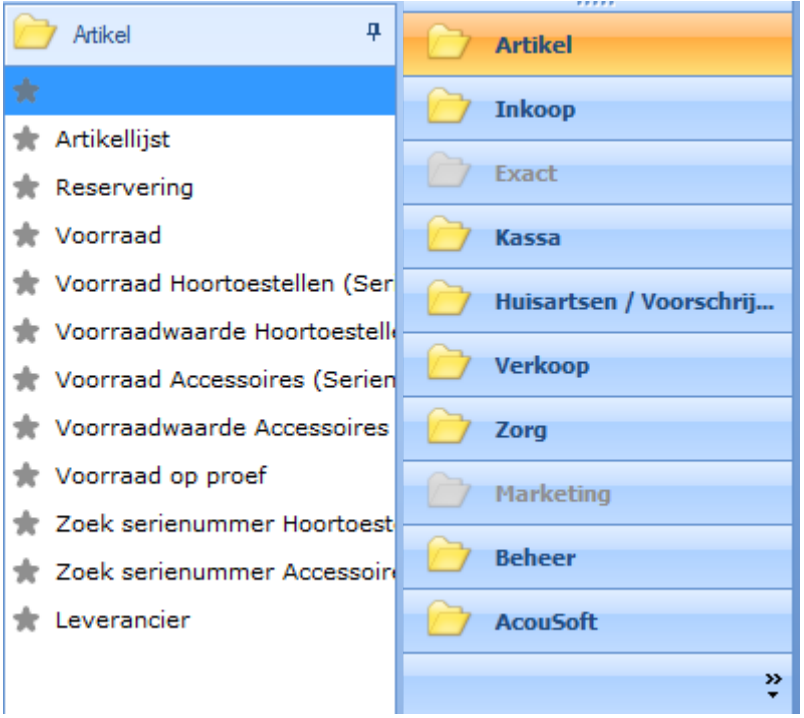

*Opties Mappen*

#### <span id="page-4-2"></span>**Rechter menu**

In het rechter menu vind u de Takenlijst, Agenda en Klanthistorie.

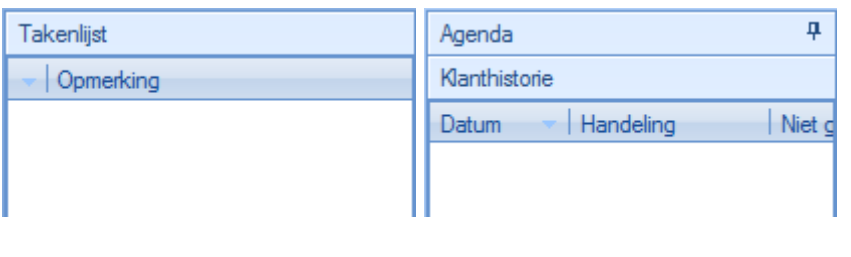

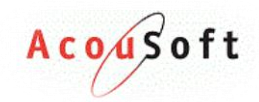

Mijn takenoverzicht Takenoverzicht Filiaal

Nieuwe taak

 $\checkmark$ 守

#### *Takenlijst*

Met de takenlijst kunt u voor uzelf en andere medewerk(st)ers taken maken en beheren.

Er zijn 2 bekijk mogelijkheden binnen de takenlijst. Eén voor het hele filiaal en één voor de ingelogde medewerker. Je kunt de

bekijkmogelijkheden veranderen door met de rechtermuisknop op een wit vlak in het venster te klikken en te kiezen voor **Takenoverzicht Filiaal** of **Mijn takenoverzicht.**

Een nieuwe taak kan gemaakt worden door met de rechtermuisknop op een wit vlak in het venster te klikken en te kiezen voor **Nieuwe Taak**. Het volgende scherm verschijnt:

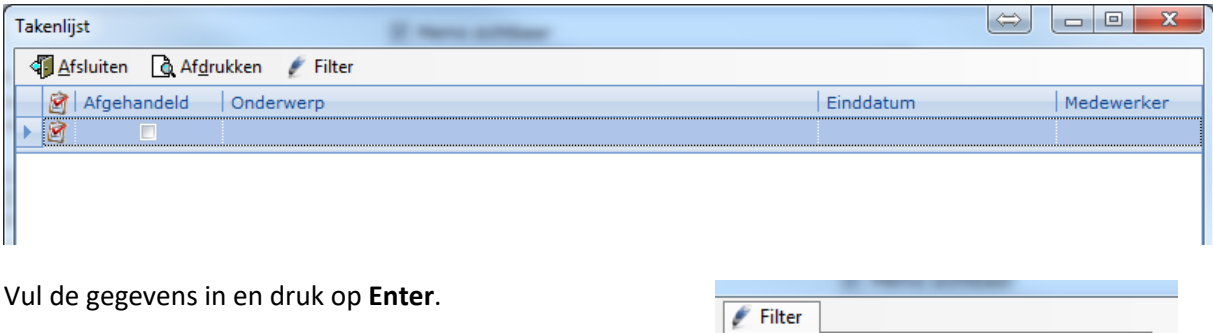

Met de filter optie kan er gewisseld worden tussen: *alle openstaande*, *openstaande en afgehandelde* en *mijn openstaande taken.*

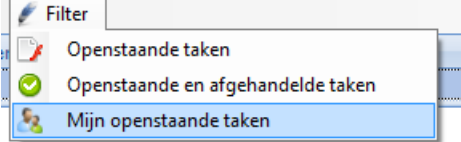

Een taak afhandelen kan door te dubbelklikken op de taak en het vinkje bij afgehandeld aan te vinken. Druk op **enter** om de wijziging door te voeren.

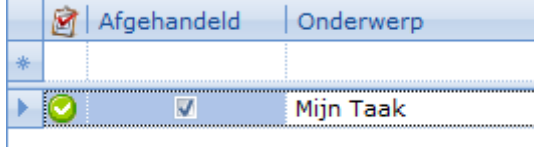

Een taak kan niet verwijderd worden.

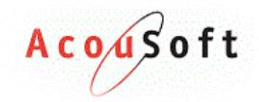

#### *Agenda*

*Let op! Verwar onderstaande beschrijving niet met de losse agenda, deze wordt in hoofdstuk (x) uitgebreid beschreven.*

Dit agenda venster is een kleine versie van de losse agenda. Hiermee kunt u voor de geselecteerde klant zien welke afspraken er in het verleden zijn geweest of aan zitten te komen.

Klik met de rechtermuisknop op een wit vlak in het venster om de verschillende filters toe te passen of uit te zetten.

Datum  $\checkmark$ Starttijd Eindtijd Medewerker  $\blacksquare$ Locatie Handeling Nagekomen  $\checkmark$ Nieuw Afspraak Ed.

Een nieuwe afspraak met de klant kan worden gemaakt door op een wit stuk in het venster met de rechtermuisknop te klikken en te kiezen voor **Nieuw Afspraak**.

Het volgende scherm komt in beeld:

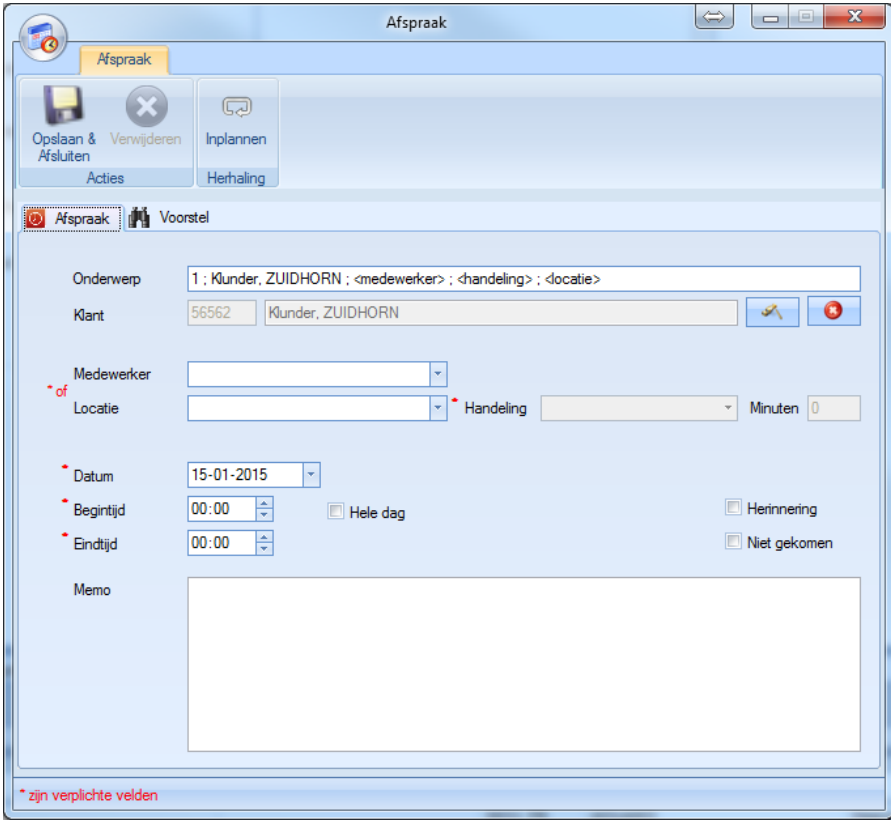

Vul de verplichte velden in en klik op **Opslaan & Afsluiten**.

Uitgebreidere uitleg over dit scherm en de agenda vind u in hoofdstuk (x).

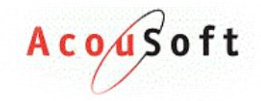

## <span id="page-7-0"></span>**Klanten & Intake**

Voordat u met uw klantenbestand aan de slag gaat opent u altijd eerst het tabje klanten in het hoofdscherm. Dit doet u door op het tabje **Klanten** te klikken.

## <span id="page-7-1"></span>**Klant beheer**

In de linker bovenhoek ziet u de volgende opties:

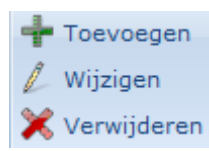

#### <span id="page-7-2"></span>**Klant toevoegen**

Als u een klant wilt toevoegen klikt u op de knop. Het volgende scherm verschijnt.

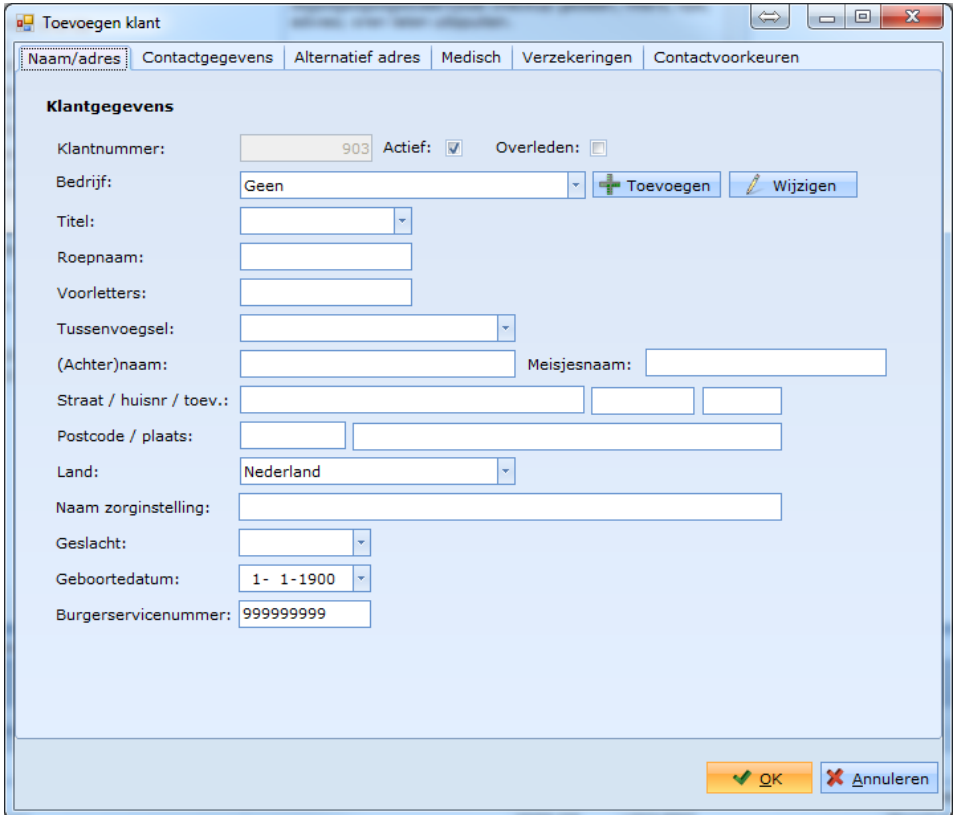

Vul in alle tabbladen zoveel mogelijk gegevens. De volgende velden zijn verplicht voordat u een klant aan kunt maken: *(Achter)naam*, *Straat / huisnr / toev.*, *Postcode / plaats* en *Geslacht*.

Om de gegevens op te slaan klikt u op **OK.**

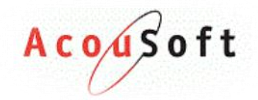

#### <span id="page-8-0"></span>**Klant wijzigen**

Als u een klant wilt wijzigen zoekt u de klant op in het zoekscherm. Dit ziet er zo uit:

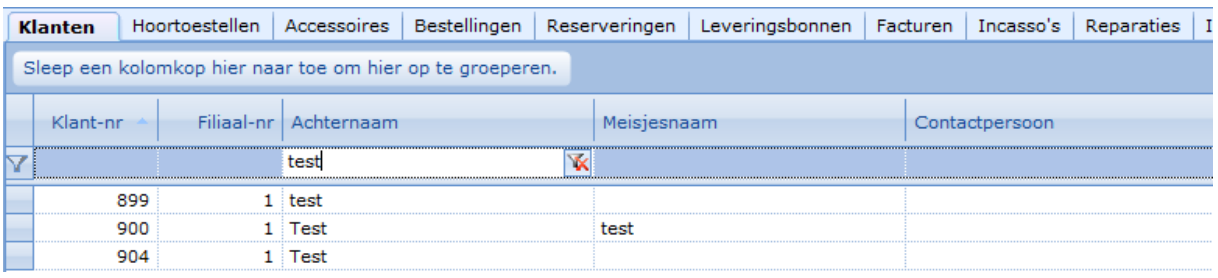

Selecteer de klant door de juiste regel aan te klikken. Klik vervolgens op  $\mathbb Z$  Wijzigen

Om de gewijzigde gegevens op te slaan klikt u op **OK.**

#### <span id="page-8-1"></span>**Klant verwijderen**

Als u een klant wilt verwijderen zoekt u de klant op in het zoekscherm. Selecteer de klant die u wilt verwijderen en klik op **X** Verwijderen. Klik vervolgens op OK.

Als u een klant verwijdert komt deze onder de 'niet actieve' klanten te staan.

#### <span id="page-8-2"></span>**Klant weergave**

Standaard ziet u alleen actieve en klanten die nog levend zijn. Als u niet actieve of overleden klanten ook wilt weergeven klikt u links bovenin op de volgende vinkjes.

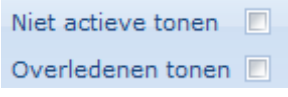

## <span id="page-8-3"></span>**Klantkaart beheren**

Om een klantkaart van een klant te bekijken selecteert u de klant eerst in het klantenscherm. De gegevens van de klant zullen nu naar voren komen op het hoofdscherm, dit ziet er zo uit:

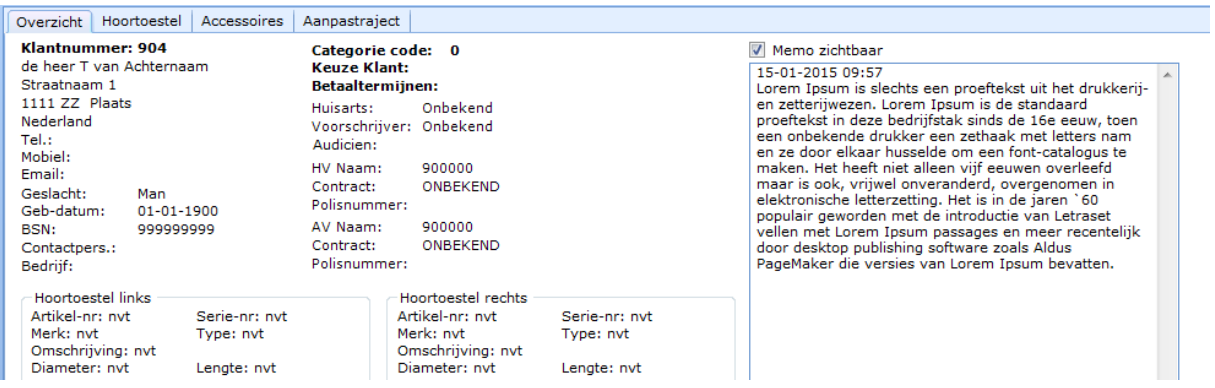

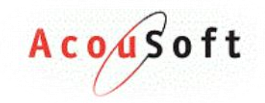

#### <span id="page-9-0"></span>**Klant gegevens vernieuwen**

Als u gegevens van de klant heeft aangepast en deze nog niet juist op de klantkaart worden weergeven klikt u in het klantenscherm op de **Vernieuwen** knop.

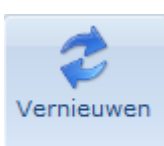

Vernieuwen

#### <span id="page-9-1"></span>**Klant memo's wijzigen**

Als u een van de memovelden van een klant wilt wijzigen klikt u in de taakbalk op één van de volgende knoppen:

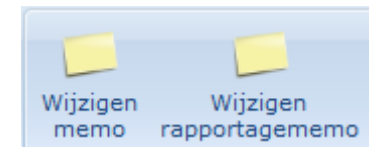

Wijzigen Memo: In dit memo veld kunt u alles m.b.t. de klant kwijt. Deze opmerkingen verschijnen ook op de klantkaart als u **V** Memo zichtbaar aan zet. Deze opmerkingen verschijnen ook op de klantkaart print.

Wijzigen Rapportagememo: In dit memo veld komen alle opmerkingen bedoeld voor KNO artsen. Deze verschijnen ook op de Rapportage KNO.

#### <span id="page-9-2"></span>**Aanpastraject beheren**

Als u het aanpastraject van een klant wilt beheren klikt u in de klantkaart op het tabje **Aanpastraject.**  Het volgende scherm verschijnt:

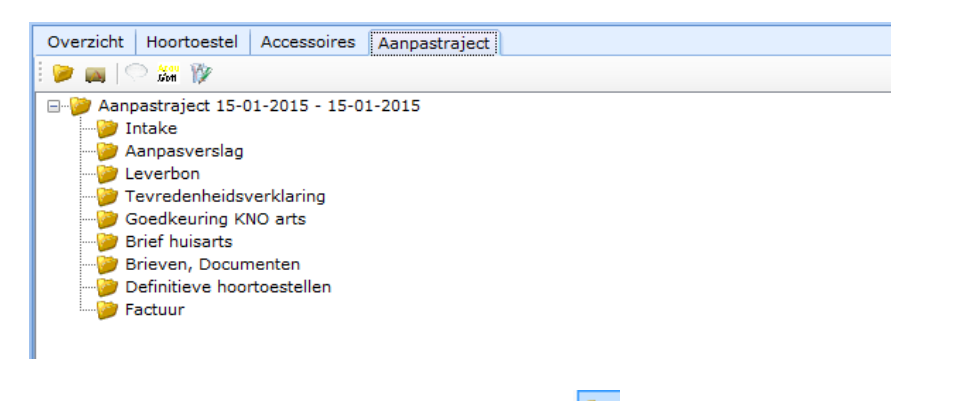

Als u een aanpastraject wilt starten klikt u op **(nieuw aanpastraject)**. Het volgende scherm verschijnt:

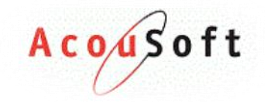

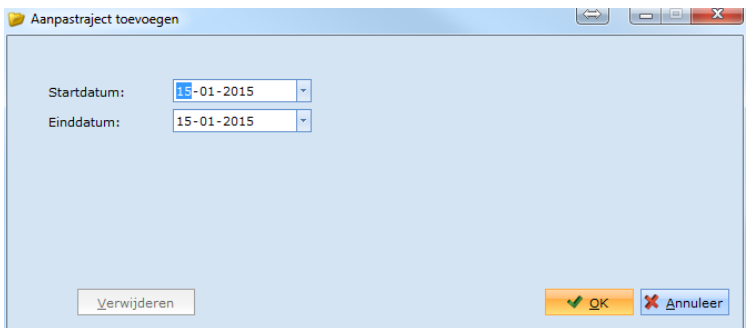

Vul de data in en klik op **OK**. Er is nu een aanpastraject aangemaakt.

Klik met de rechtermuisknop op de verschillende (mappen) onderdelen en kies voor één van de opties om een *Referentie*, *Commentaar* of *Bestand* toe te voegen.

Om een aanpastraject te verwijderen of de datums te wijzigen selecteert u het mapje bovenaan de structuur en klikt u op de (**Wijzigen/Verwijderen** ) knop.

Wijzig de data en klik op **OK** of kies voor **Verwijderen**.

#### <span id="page-10-0"></span>**Hoortoestel & accessoires bekijken**

Om de gegevens van de hoortoestellen of accessoires van een klant in te zien kiest u voor de tabbladen **Hoortoestel** of **Accessoires**.

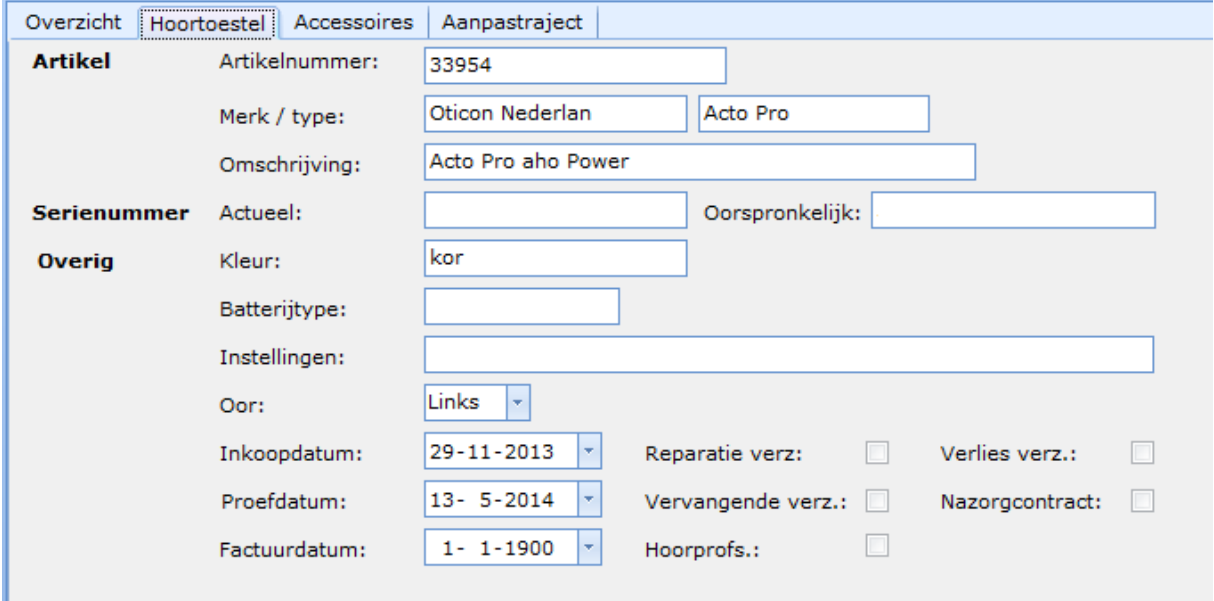

#### <span id="page-10-1"></span>**Klantkaart printen**

Als u een klantkaart wilt printen kan dit door eerst in het klantselectie scherm de juiste klant op te zoeken en te selecteren. Klik vervolgens op de **Print** knop.

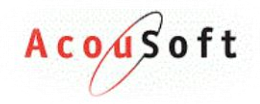

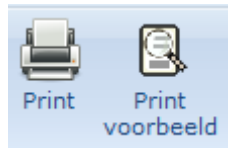

Met de **Print voorbeeld** knop kan er eerst bekeken worden wat er wordt geprint dit ziet er zo uit:

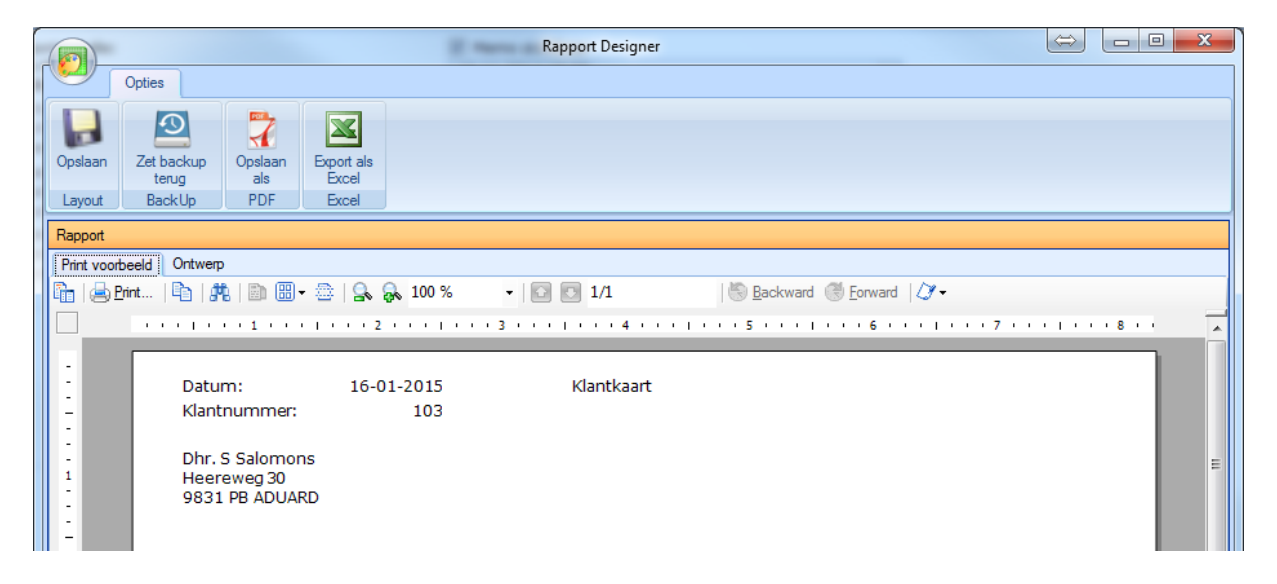

*Hoe de rapport designer werkt komt later in dit document aan bod.*

## <span id="page-11-0"></span>**Bedrijf beheer**

Als u een bedrijf met de daar bijbehorende werknemers wilt beheren klikt u in het klantenscherm op de **Bedrijven** knop. Deze ziet er als volgt uit.

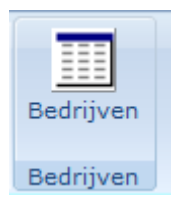

U krijgt het volgende scherm in beeld:

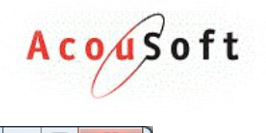

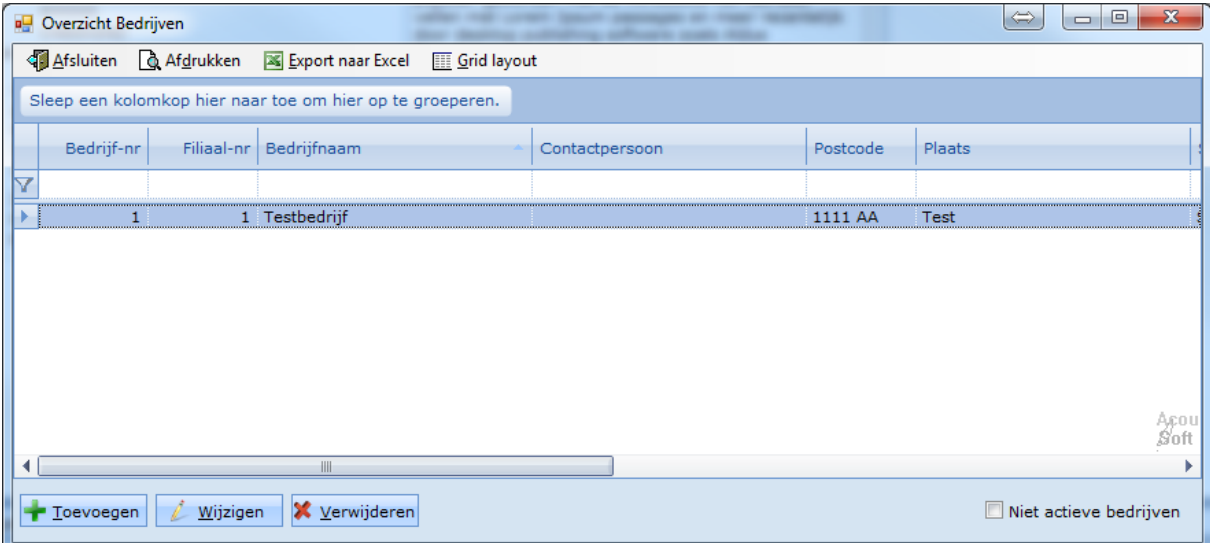

Links onderaan ziet u de opties: *Toevoegen*, *Wijzigen* en *Verwijderen*.

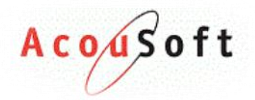

#### <span id="page-13-0"></span>**Bedrijf toevoegen**

Om een bedrijf toe te voegen klikt u op de **Toevoegen** knop. Het volgende scherm komt in beeld:

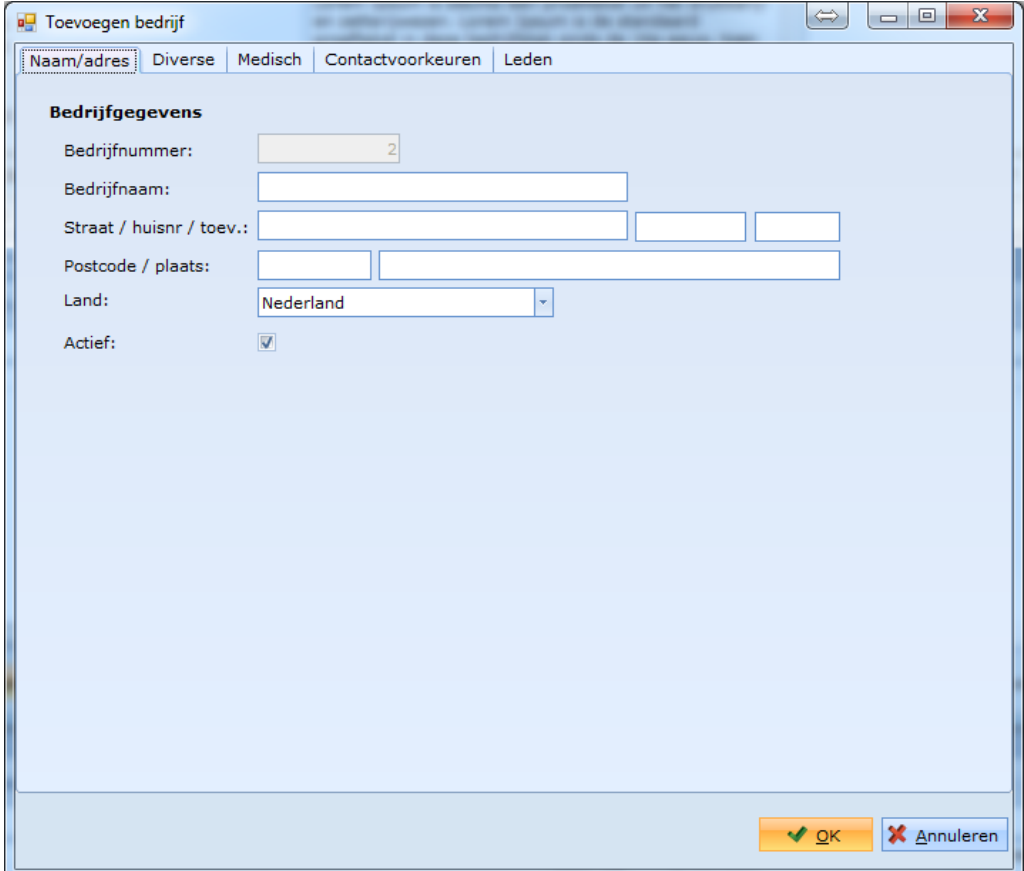

Vul in ieder tabje zo veel mogelijk informatie in, de volgende velden zijn verplicht voordat u een bedrijf kan aanmaken: *Bedrijfsnaam*, *Straat / huisnr / toev.* en *Postcode / plaats.*

Klik op **OK** om het bedrijf aan te maken.

#### <span id="page-13-1"></span>**Bedrijf wijzigen**

Als u een bedrijf wilt wijzigen zoekt u het bedrijf op in het zoekscherm. Dit ziet er zo uit:

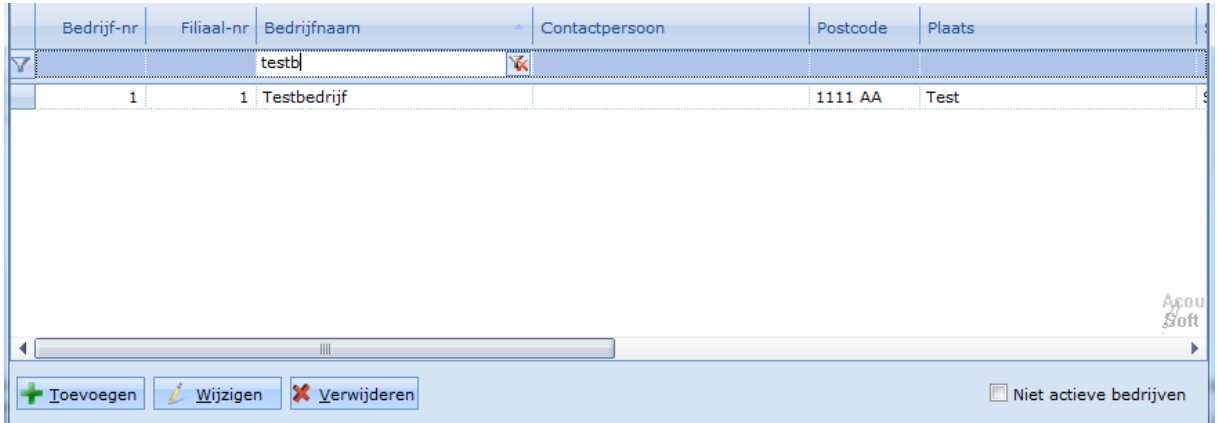

Selecteer het bedrijf door de juiste regel aan te klikken. Klik vervolgens op de **Wijzigen** knop.

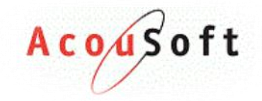

Wijzig de gegevens en sla op met **OK.**

#### <span id="page-14-0"></span>**Bedrijf verwijderen**

Als u een bedrijf wilt verwijderen zoekt u de klant op in het zoekscherm. Selecteer het bedrijf die u wilt verwijderen en klik op **Verwijderen.** Klik in het volgende scherm op **OK.**

Als u een klant verwijdert komt deze onder de 'niet actieve' klanten te staan.

#### <span id="page-14-1"></span>**Bedrijf weergave**

Standaard ziet u alleen actieve bedrijven. Als u niet actieve bedrijven ook wilt weergeven klikt u op het vinkje *Niet actieve bedrijven.*

■ Niet actieve bedrijven

#### <span id="page-14-2"></span>**Leden koppelen aan bedrijf**

Als u een klant aan een bedrijf wilt koppelen kan dit op 2 manieren.

1. Wijzig de klant en selecteer bij Bedrijf: het bedrijf.

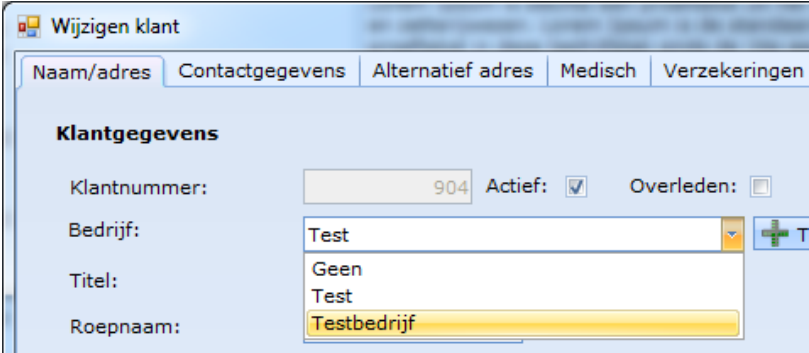

2. Wijzig het bedrijf en voeg bij het tabje Leden de klant toe. Dit werkt als volgt:

Zoek de klant op, selecteer deze en klik op de **Koppel en knop.** 

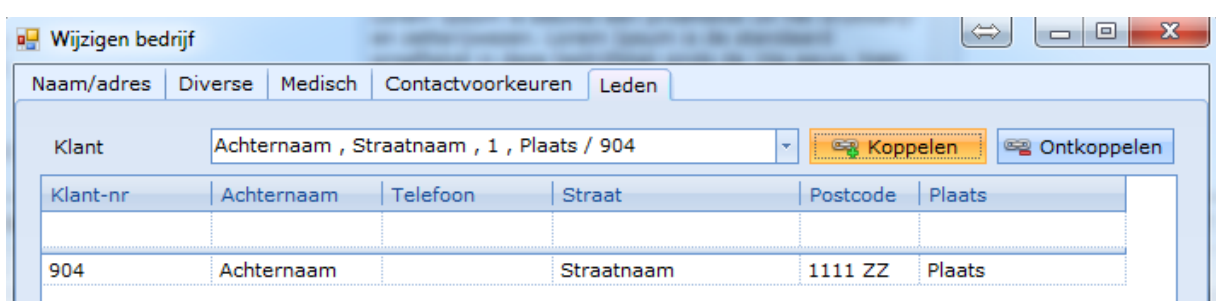

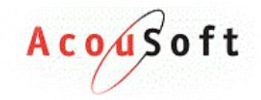

#### <span id="page-15-0"></span>**Leden ontkoppelen van bedrijf**

Als u een klant aan van een bedrijf wilt ontkoppelen kan dit op 2 manieren.

1. Wijzig de klant en selecteer bij *Bedrijf '*Geen'.

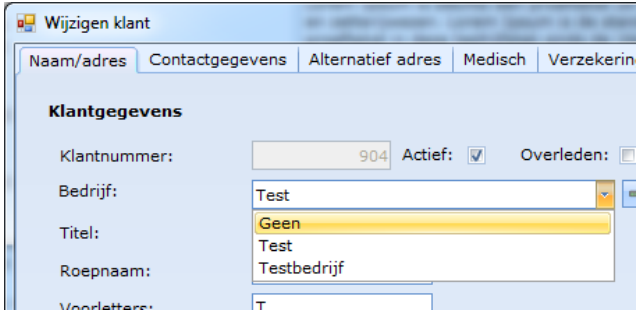

2. Wijzig het bedrijf en ontkoppel bij het tabje Leden de klant. Dit werkt als volgt:

 $\Box$ e  $\Rightarrow$  $\overline{\mathbf{x}}$ Wijzigen bedrijf Naam/adres | Diverse | Medisch | Contactvoorkeuren | Leden Achternaam, Straatnaam, 1, Plaats / 904 图 Koppelen Ca Ontkoppelen Klant ᅱ Klant-nr Achternaam Telefoon Straat Postcode | Plaats 904 Achternaam Straatnaam 1111 ZZ Plaats

Zoek de klant op, selecteer deze en klik op de **kan Ontkoppelen** knop.

## <span id="page-15-1"></span>**Documenten opslag**

#### <span id="page-15-2"></span>**Hoe werkt de documenten opslag.**

Binnen Audicien assist bieden wij de mogelijkheid aan om documenten op te slaan zodat deze makkelijk en overzichtelijk bij elke klant geplaatst kunnen worden.

Wanneer u de juiste klant heeft geselecteerd kunt u naar het tabje Documenten gaan.

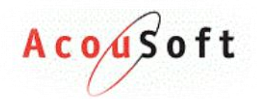

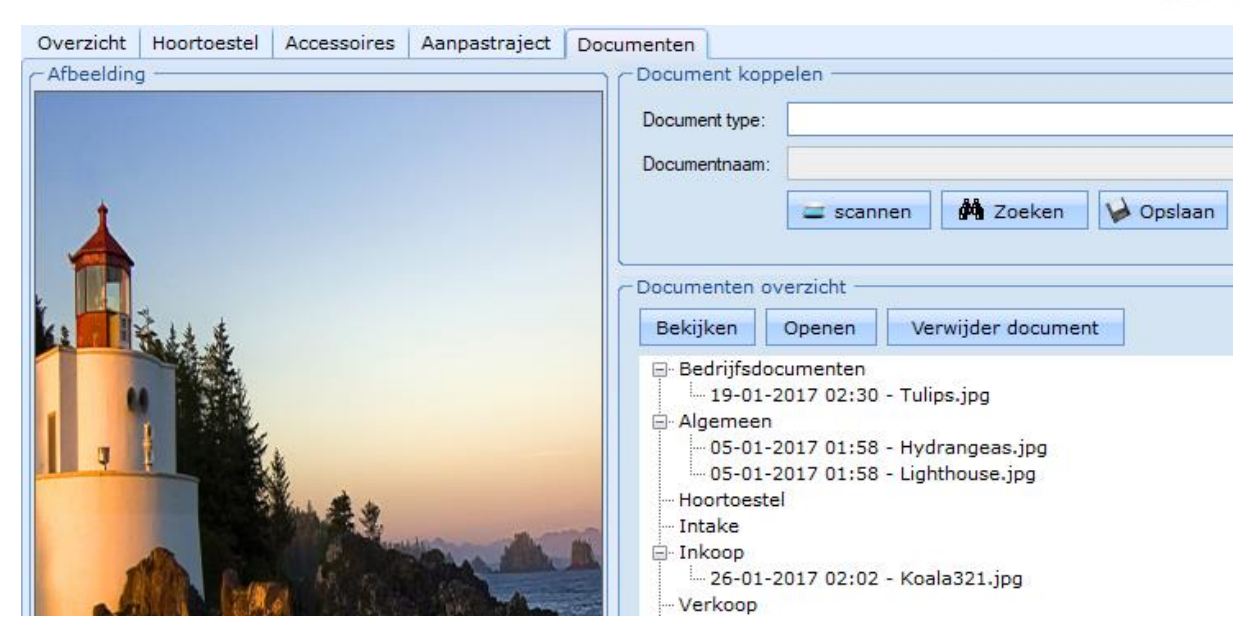

#### Stap 1: **Een document type te kiezen.**

(Hiermee word bedoelt onder welk omschrijving het document word op geslagen.)

#### Stap 2: **Document naam invullen.**

(Wanneer het document is opgeslagen word er automatisch een datum + tijd aan toegevoegd.)

#### Stap 3: **Scannen of Zoeken.**

- Met de Scannen knop kunt u uw scanner activeren om zo een bestand op te slaan. (let hierbij op dat uw scanner als Standaard moet zijn ingesteld op uw computer)
- Met de knop Zoeken kan u op uw computer het bestand opzoeken om deze vervolgens op te slaan.

#### Stap 4: **Bekijken.**

(Laat een foto/eerste bladzijde zien van het document in de Afbeelding kolom(links).)

*\*Bedrijfsdocument heeft als enige een uitzondering: Elk bestand wat hier onder word opgeslagen zal bij elke klant te zien zijn, alle andere omschrijvingen worden specifiek bij de klant opgeslagen.*

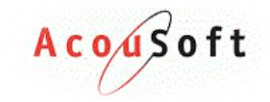

#### <span id="page-17-0"></span>**Beheer van documenten opslag**

Aanmaken/wijzigen van de Omschrijving. Het wijzigen of aanmaken van omschrijvingen kunt u aanpassen onder: **Beheer** > **Klant document-type**.

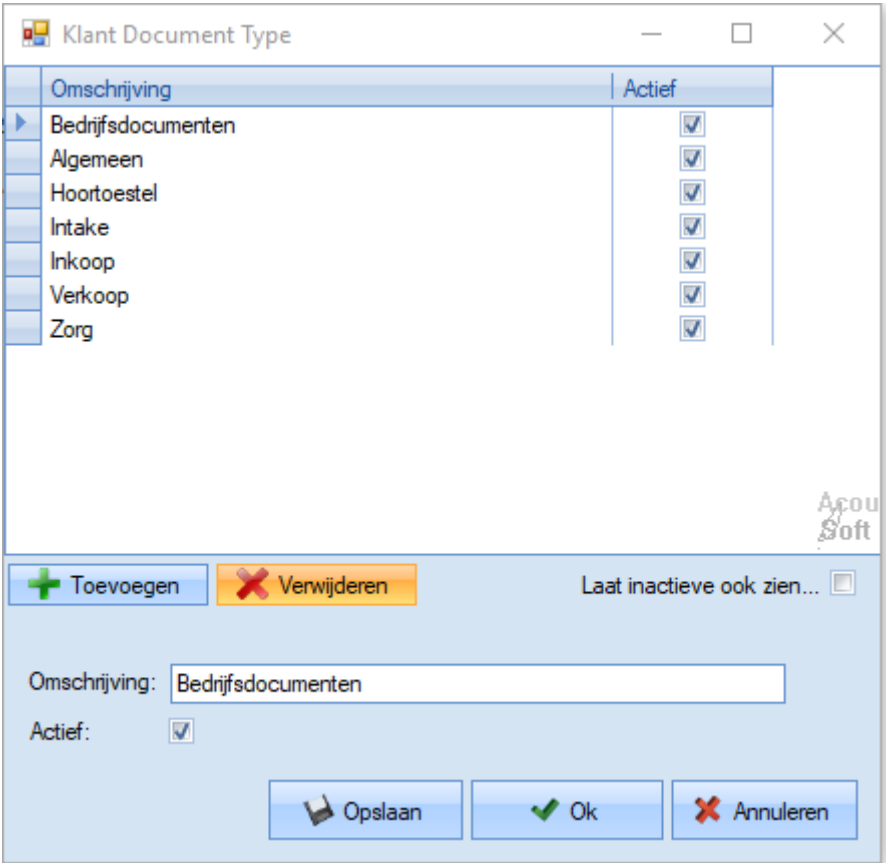

#### <span id="page-17-1"></span>**Locatie bestand**

De locatie waar de bestanden worden opgeslagen word aangegeven onder:

**Beheer** > **Bedrijf/Filiaal gegevens** > **Selecteer het juiste bedrijf en klik op overzicht** > **Selecteer het filiaal** en druk op **instellingen**.

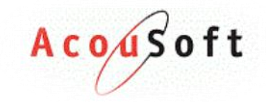

## <span id="page-18-0"></span>**Voorschot maken in Acousoft**

Hieronder een kleine beschrijving voor het maken van een voorschot.

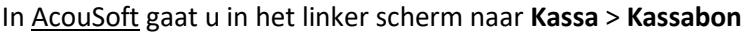

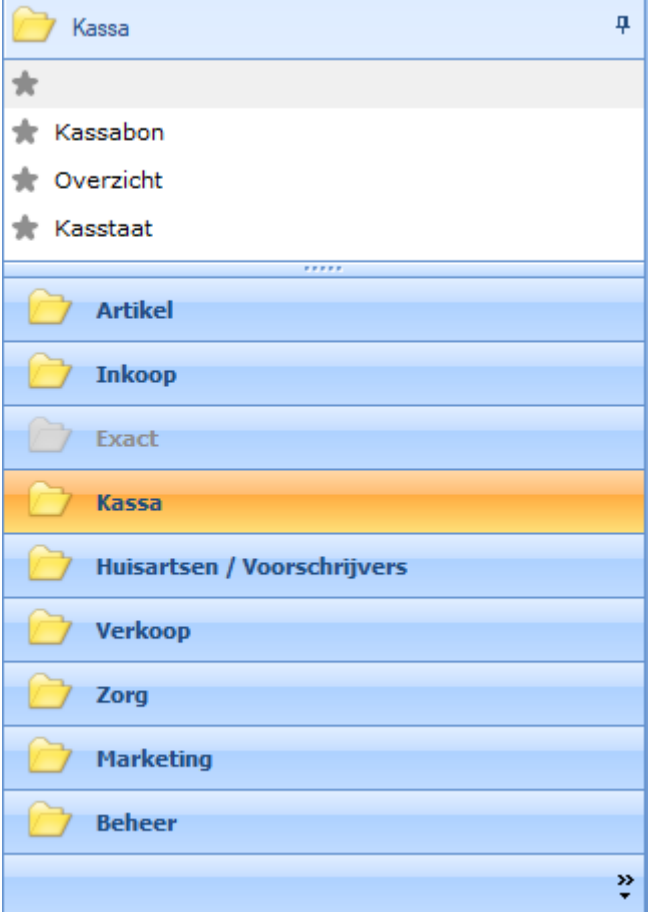

## Vervolgens maakt u een nieuwe kassabon aan.<br>Bekaanse

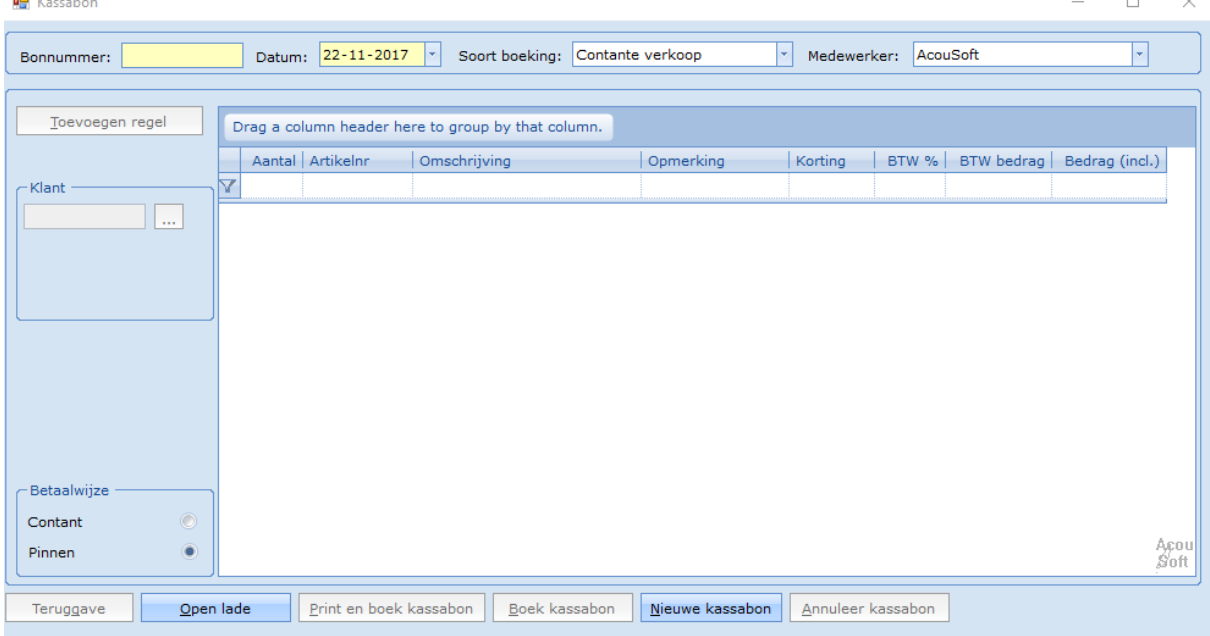

 $\overline{a}$ 

 $\mathcal{L}$ 

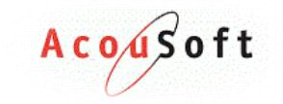

De soort boeking is een debiteuren betaling.

Vervolgens zoekt u de klant op door op de … te klikken.

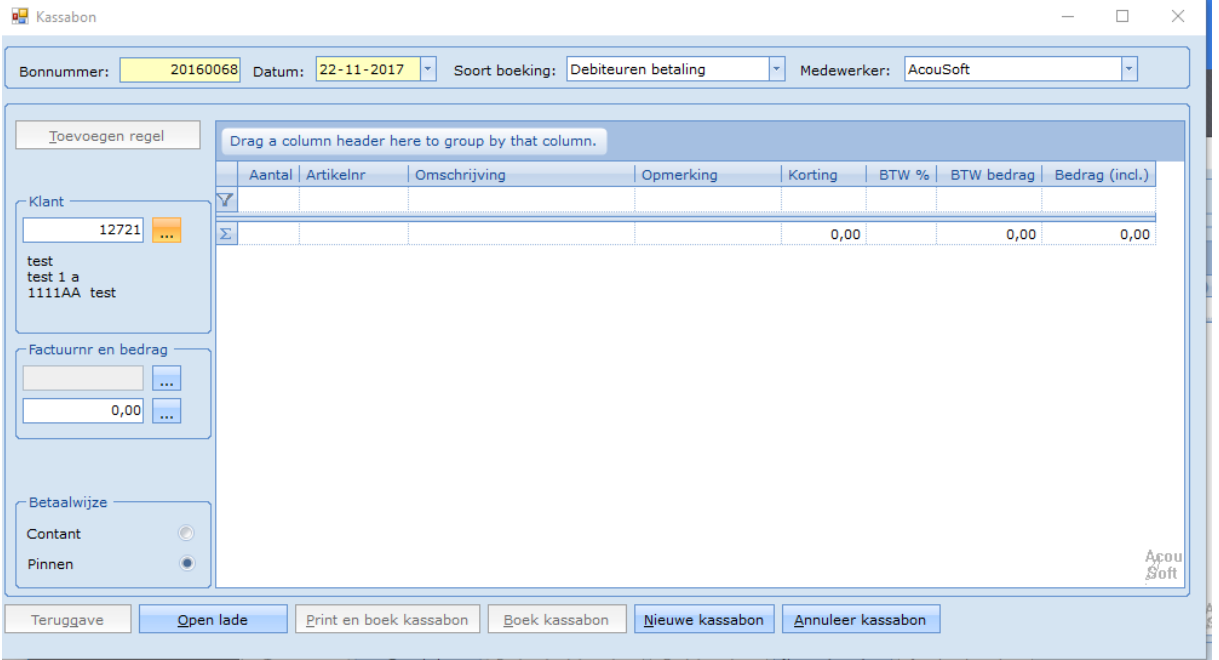

U kunt nu het bedrag invullen en doorvoeren naar de kassabon door op de … te klikken.

Hierna kunt u de kassabon boeken door op Boek kassabon te klikken of als u de bon wilt uitprinten klikt u op Print en boek kassabon.

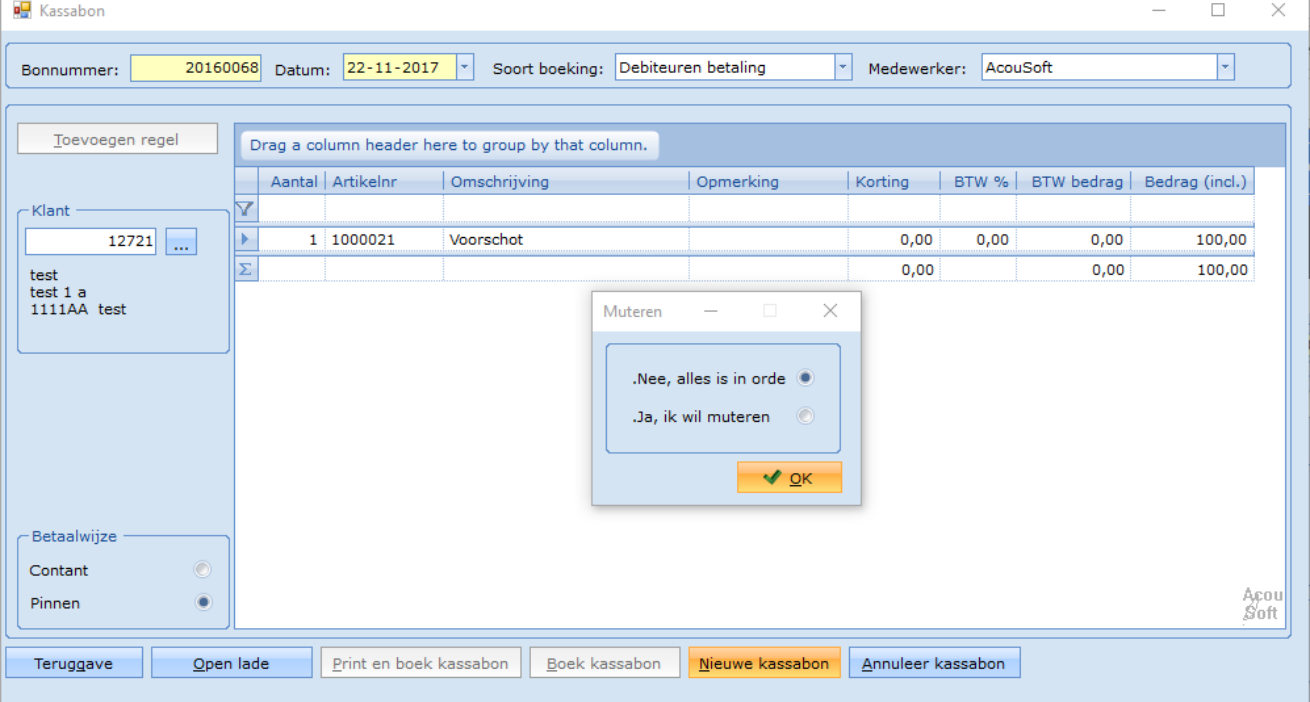

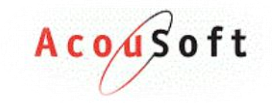

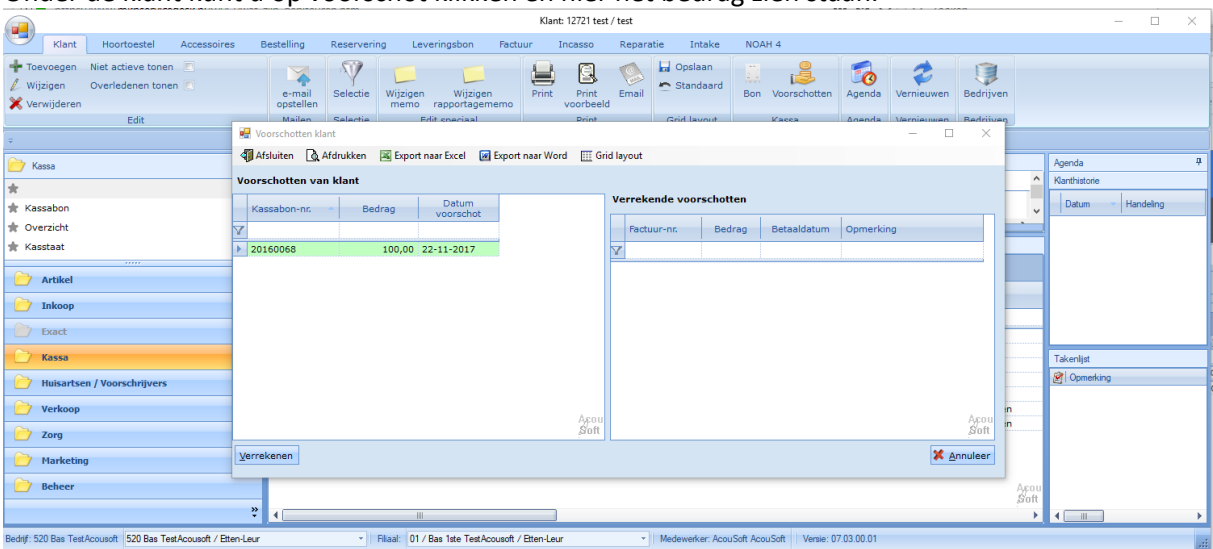

Onder de klant kunt u op voorschot klikken en hier het bedrag zien staan.

Tevens kan in dit scherm op verrekenen worden geklikt om de voorschot te verrekenen op een factuur.

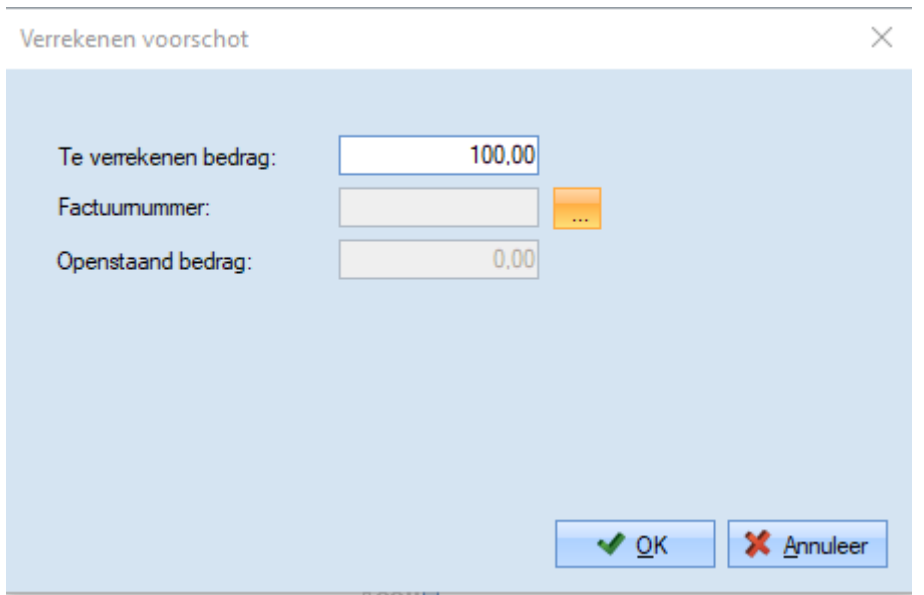

Mocht de klant een voorschot hebben zal u onderstaande melding krijgen zodra u van de leverbon een factuur wilt maken

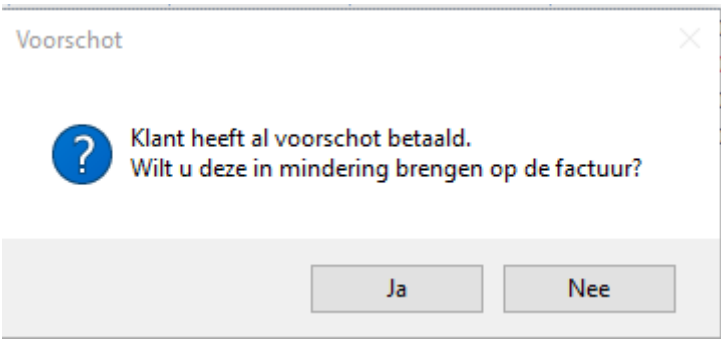

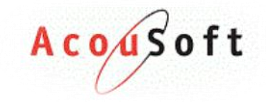

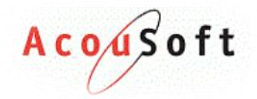

## <span id="page-22-0"></span>**Intake beheer**

Om een intake van een klant te beheren opent u eerst het tabblad **Intake**. Het volgende scherm verschijnt.

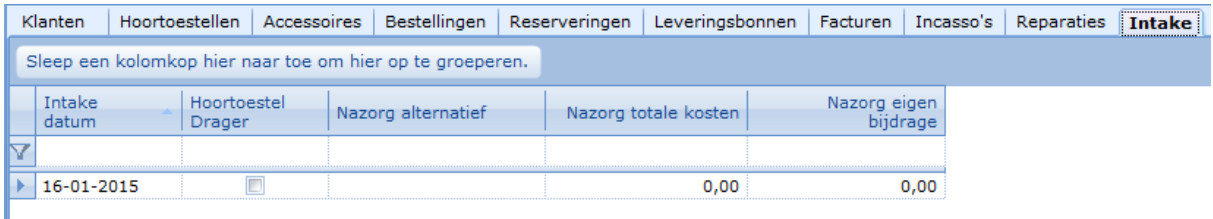

In de taakbalk verschijnen de volgende knoppen:

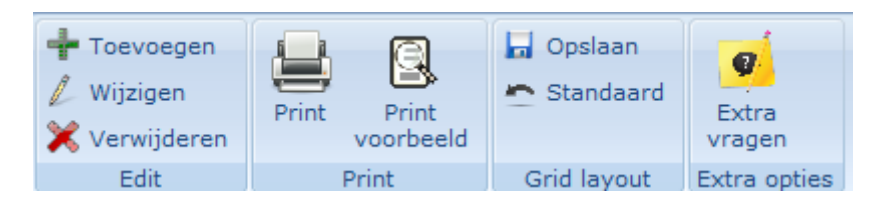

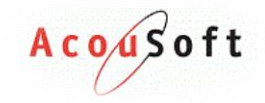

#### <span id="page-23-0"></span>**Intake aanmaken**

Klik op de **konopende scherm verschijnt:** 

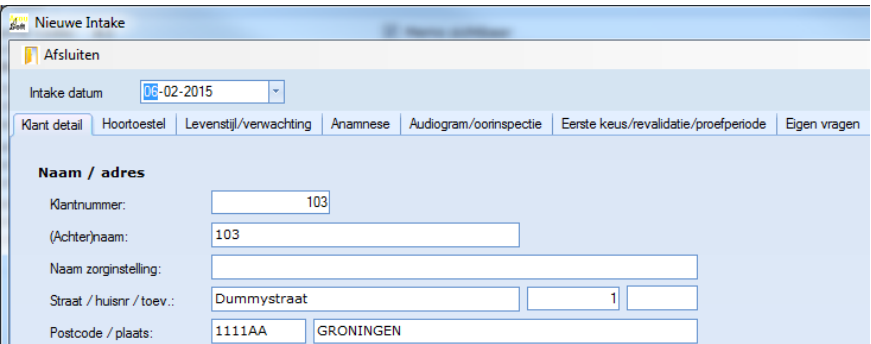

In het scherm worden bekende gegevens meteen voor u ingevuld. Er zijn **geen** verplichte velden voordat u een intake aan kunt maken.

Vul zo veel mogelijk informatie in en klik vervolgens op **OK.** De intake verschijnt nu in het lijstje.

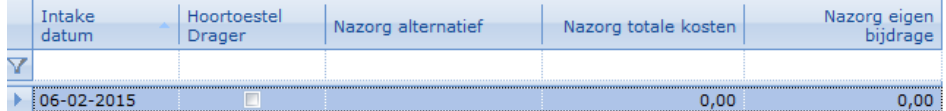

#### <span id="page-23-1"></span>**Intake Wijzigen**

Om een intake te wijzigen selecteert u de intake van de klant en kiest u voor de  $\ell$  Wijzigen knop. Het volgende scherm verschijnt:

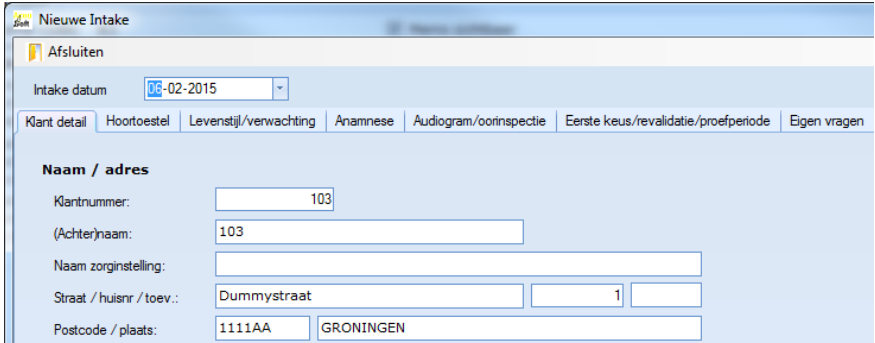

Wijzig de informatie waar nodig en klik vervolgens op **OK.**

De intake is nu gewijzigd.

#### <span id="page-23-2"></span>**Intake Verwijderen**

Om een intake te selecteert u eerst de intake en kiest u daarna in de linkerbovenhoek voor de K Verwijderen knop. De volgende melding komt in beeld:

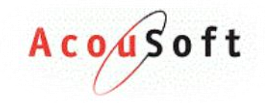

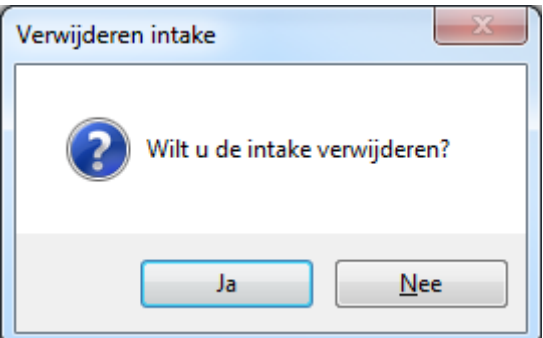

Klik op **Ja**. De intake is nu verwijderd.

#### <span id="page-24-0"></span>**Extra vragen**

In uw intake scherm zit een tabje "Eigen vragen" hier kunt u uw eigen vragen beantwoorden.

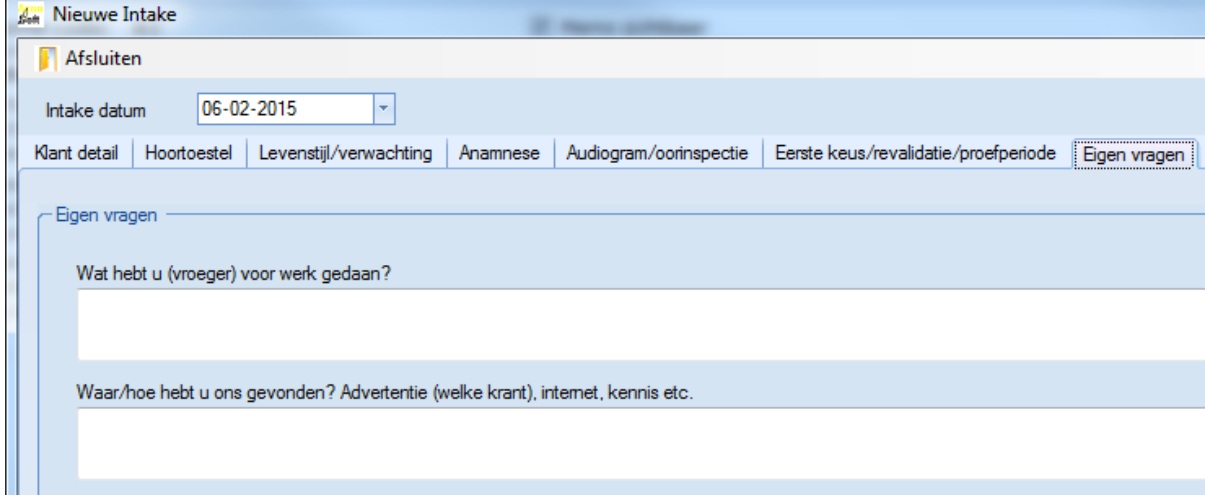

Om deze vragen te muteren kunt u gebruik maken van de **Extra vragen** knop.

Het volgende scherm verschijnt:

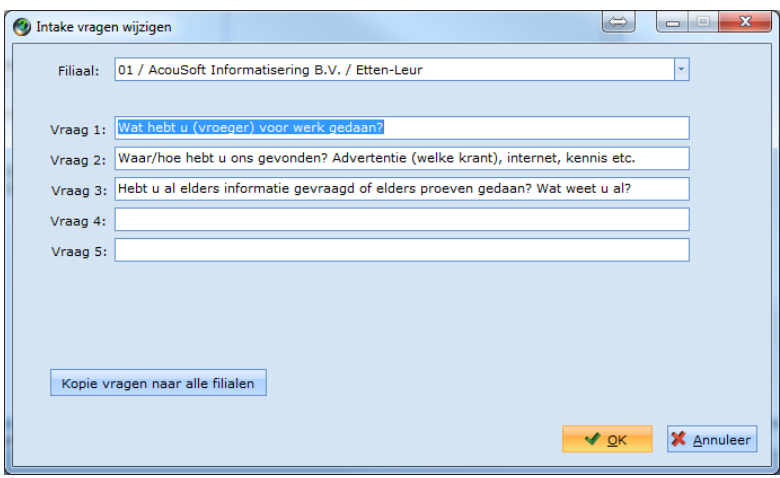

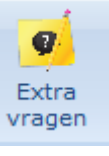

Wijzig de gegevens per filiaal of stel ze in voor alle filialen tegelijk. Klik op **OK** om de wijzigingen door te voeren.

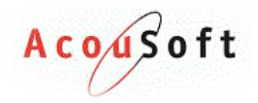

## <span id="page-25-0"></span>**Hoortoestellen & Accessoires**

In de tabjes **Hoortoestellen** Accessoires vind u alle details over de producten van de klant. Dit is een uitgebreidere lijst met meer historie dan bijvoorbeeld de klantkaart.

Via deze schermen kan er een product die via een ander programma of leverancier aan de klant zijn verkocht. Met deze toestellen kunt u alleen een reparatie starten en het systeem wijzen op de vorige lever/factuur en inkoop data. Hoe u deze producten toevoegt leest u in de subhoofdstukken.

Om een nieuw product te verkopen gaat u naar hoofdstuk (x).

In dit scherm staat ook een knop "Naar klantreservering", deze is alleen te gebruiken als u de "Vrij Voorraad" klant selecteert. Hoe dit verder in zijn werk gaat leest u in hoofdstuk (x).

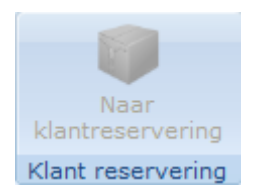

### <span id="page-25-1"></span>**Hoortoestel toevoegen**

Om een oud hoortoestel of een hoortoestel geleverd door een andere audicien toe te voegen aan uw systeem kan dit door onder het tabje **Hoortoestellen** op de knop op de knop te klikken.

Het

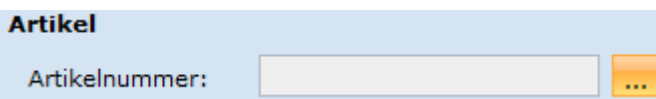

### <span id="page-25-2"></span>**Accessoire toevoegen**

Om een oud accessoire of een accessoire geleverd door een andere audicien toe te voegen aan uw systeem kan dit door onder het tabje **Accessoires** op de <sup>kan</sup> Toevoegen knop te klikken.

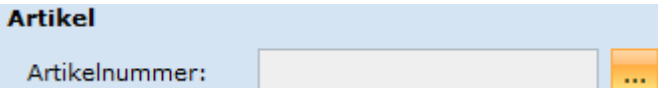

## <span id="page-25-3"></span>**Geprobeerde hoortoestellen**

Om afgewezen proeven te bekijken klikt u op de *"Overzicht Geprobeerd"* knop onder het tabje **Hoortoestellen.**

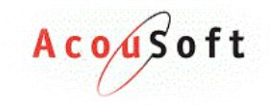

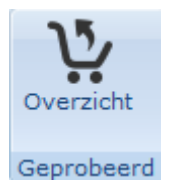

Het volgende scherm verschijnt:

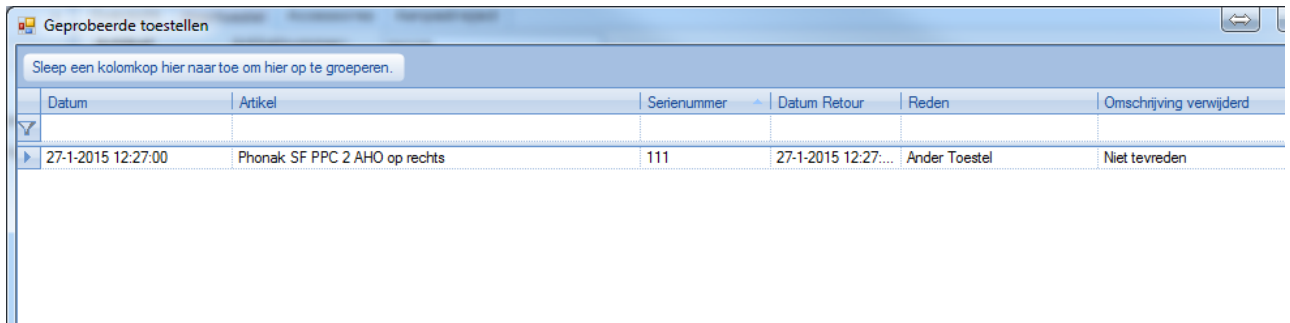

In dit scherm kan u alleen filteren en zoeken, wijzigingen maken of exporteren is niet mogelijk.

## <span id="page-26-0"></span>**Printen KNO brief**

Om een verwijzing KNO arts brief te printen gaat u naar het tabje **Hoortoestellen**, Klik vervolgens op de KNO print knop:

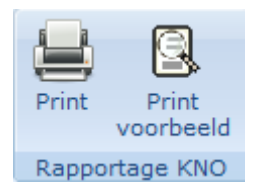

Er volgen nu 3 schermen die naar wens ingevuld kunnen worden. Velden kunnen ook leeg gelaten worden als deze niet van toepassing zijn.

## <span id="page-26-1"></span>**Printen Huisarts brief**

Om een huisartsenbrief te printen gaat u naar het tabje **Hoortoestellen**, Klik vervolgens op de rapportage huisarts print knop:

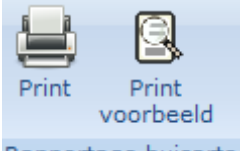

Rapportage huisarts

Er verschijnen 2 schermen in beeld die naar wens kunnen worden ingevuld. Velden kunnen ook leeg gelaten worden als deze niet van toepassing zijn.

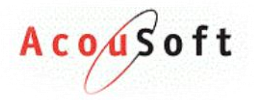

## <span id="page-27-0"></span>**Printen Tevredenheidsverklaring**

Om een tevredenheidsverklaring te printen gaat u naar het tabje **Hoortoestellen**, Klik vervolgens op de tevredenheidsverklaring knop:

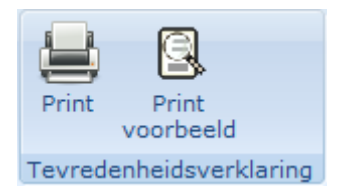

Er volgen nu afhankelijk van welke zorgverzekeraar in het volgende scherm wordt geselecteerd een aantal schermen die naar wens ingevuld dienen te worden. Velden kunnen altijd leeg gelaten worden als deze niet van toepassing zijn.

#### <span id="page-27-1"></span>**Zelf een tevredenheidsverklaring maken**

Als u een huisartsen brief voor u zelf wilt maken kan dit met de Acousoft brief. Deze is te selecteren in de zorgverzekeraars lijst als u op de **Print** knop klikt.

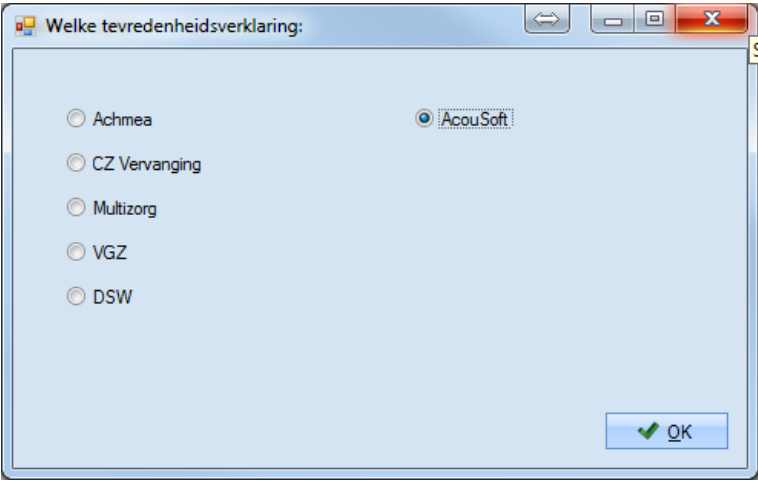

Klik op **OK** en er zal een tevredenheidsverklaring verschijnen zonder specifieke zorgverzekeraar vermeld. Om dit rapport aan te passen verwijs ik u door naar hoofdstuk (x). Hier wordt beschreven hoe u een rapport kunt wijzigen en opslaan.

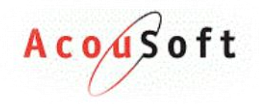

## <span id="page-28-0"></span>**Bestellingen & Reserveringen**

#### <span id="page-28-1"></span>**Bestelling toevoegen (klant)**

Als u een bestelling voor een klant wilt bestellen selecteert u eerst de klant en gaat u naar het tabje

#### **Bestellingen**

Klik vervolgens links bovenin het scherm op de **KRO**T on volgen. Het volgende scherm verschijnt:

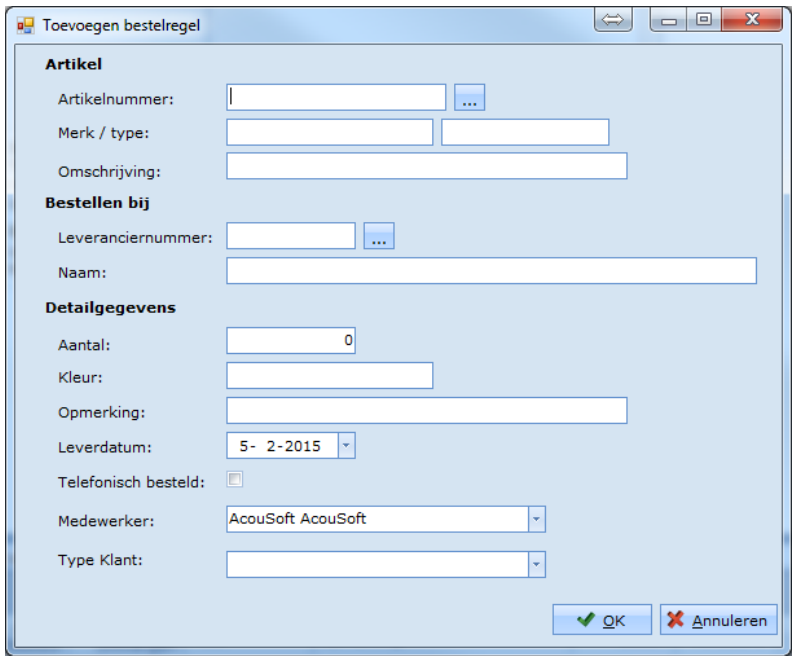

Vul zo veel mogelijk informatie in. De volgende velden zijn verplicht: *artikelnummer*, *leverancier nummer* en *aantal*.

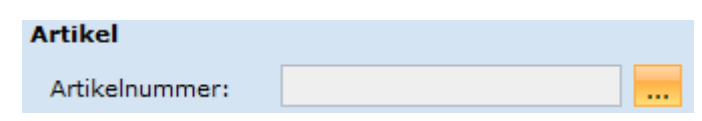

Met bovenstaande knop kan er een artikel worden geselecteerd, het volgende scherm verschijnt:

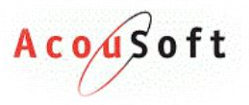

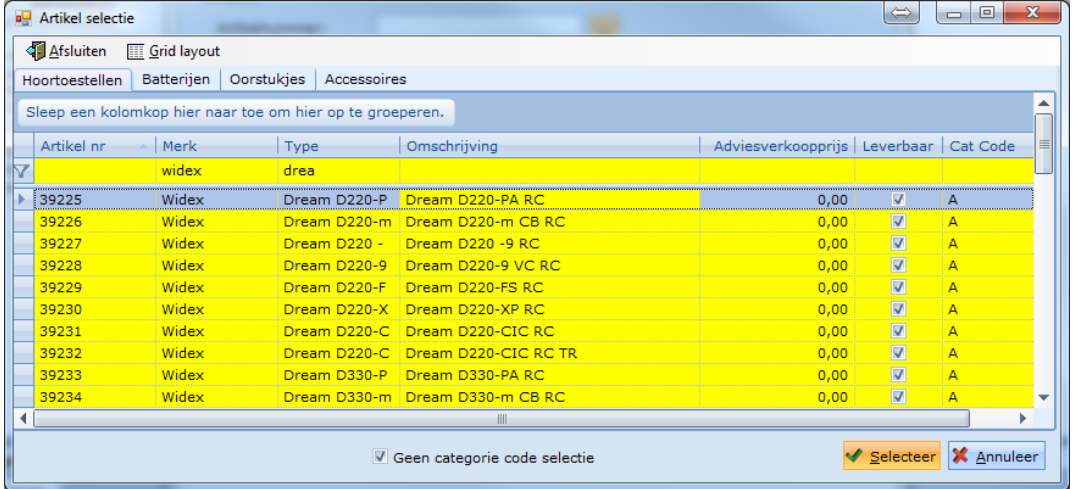

Met de tabjes *Hoortoestellen*, *Batterijen*, *Oorstukjes* en *Accessoires* kan er worden gewisseld tussen de verschillende soorten producten. Als u het product gevonden heeft klikt u het product aan en

kiest u voor de <del>√ Selecteer</del> knop.

Vul het aantal in klik op **OK.**

*Let op! Er gelden soms regels of uitzonderingen bij bepaalde combinaties, kijk hiervoor onder het kopje Bestelling voorwaarden.*

#### <span id="page-29-0"></span>**Bestelling toevoegen (voorraad)**

Om een bestelling voor de vrije voorraad te maken klikt u in het linker menu **voor Inkoop** voor de knop **Bestellen vrij voorraad**. Het volgende scherm verschijnt:

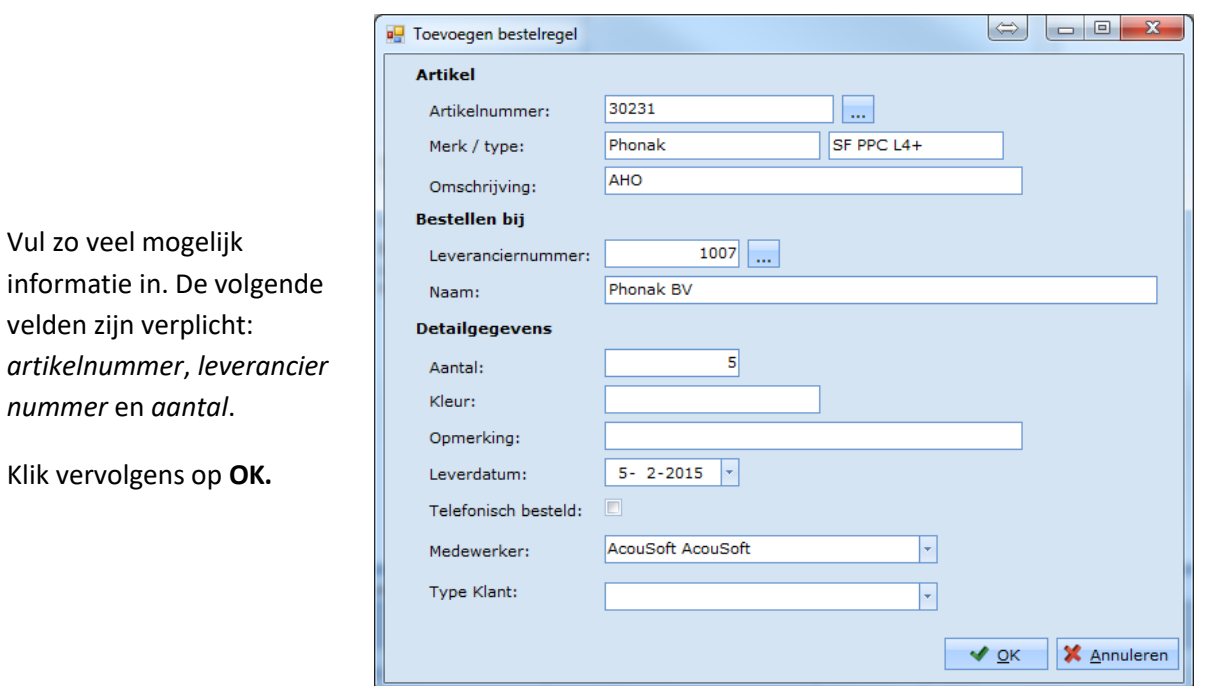

*Voor een bestelling op de vrije voorraad gelden geen bestel limieten. U kunt zo veel bestellen als u zelf wilt.*

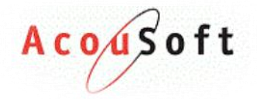

#### <span id="page-30-0"></span>**Bestelling binnen boeken**

Om een bestelling binnen te boeken klikt u in het linker menu **om Takoop** op de knop **In/uit boeken**. Het volgende scherm verschijnt:

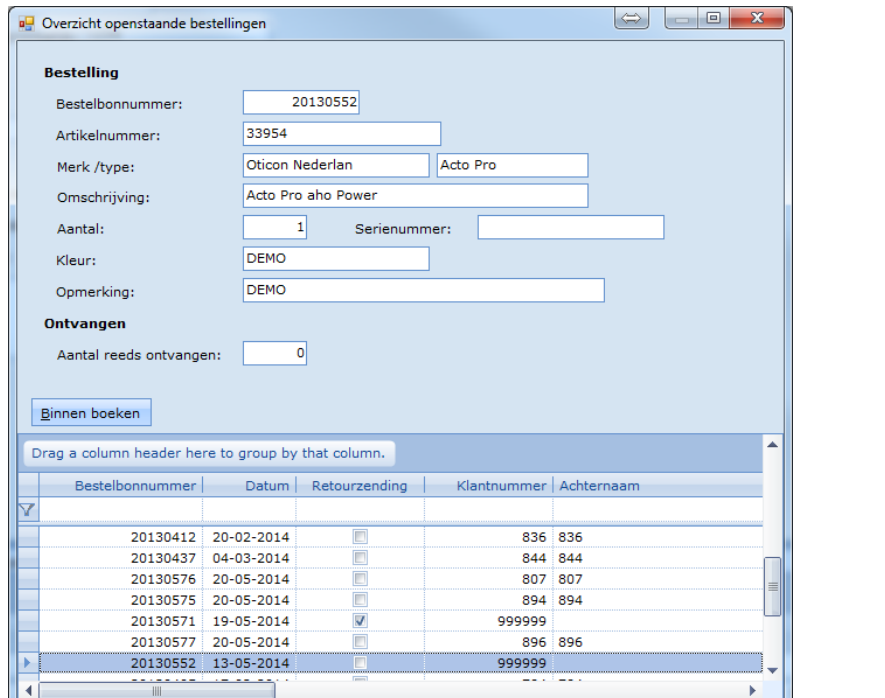

Selecteer de bestelling die u wilt binnen boeken en klik op de **Binnen boeken** knop. Het volgende scherm verschijnt:

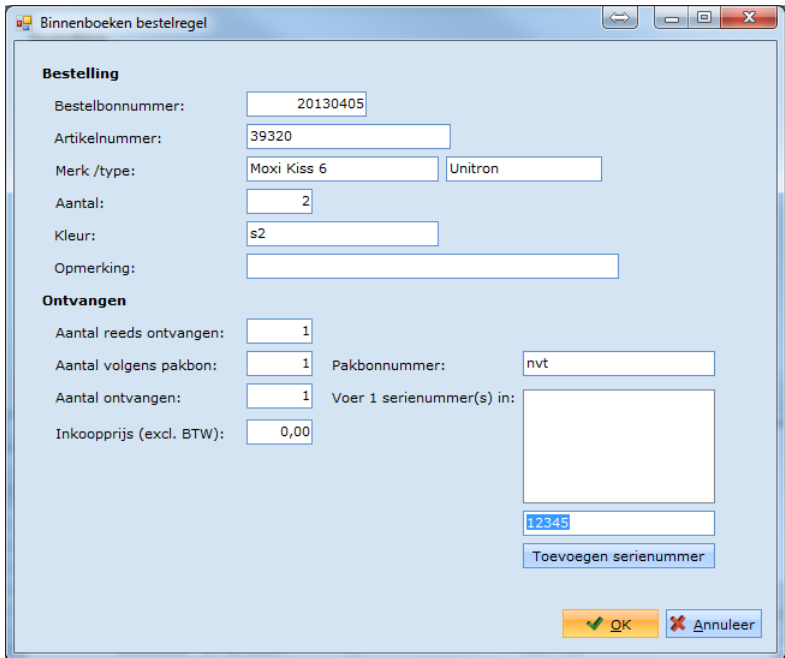

Vul de gegevens in en indien nodig voert u de serienummers in. Klik vervolgens op **OK**.

*U kunt door de aantallen aan te passen een bestelling deels binnen boeken als de levering bijvoorbeeld nog niet compleet is.*

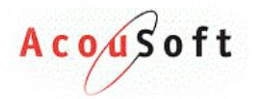

#### <span id="page-31-0"></span>**Negatieve bestelling (voorraad)**

Let op! Een negatieve bestelling aanmaken kan alleen als het artikel dat u wilt retourneren op de vrije *voorraad staat.*

Ga in het linker menu naar het knopje **onder die kanaar**en kies voor **bestellen vrije voorraad**.

Maak nu een bestelling met de waarde **-1** in het *aantal* veld. Dit ziet er bijvoorbeeld zo uit:

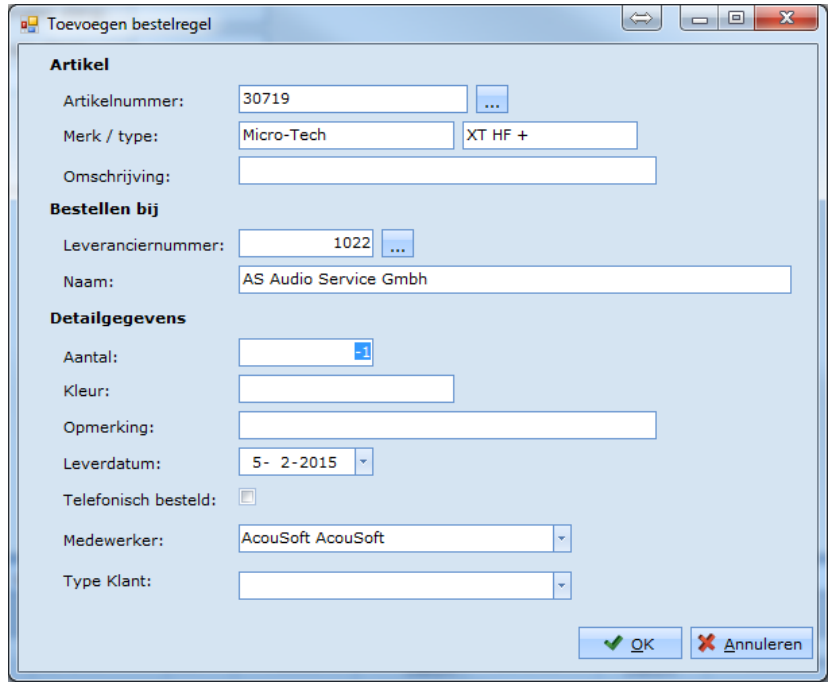

Als u nu op **OK** klikt verschijnt er een lijst met alle artikelen die op voorraad staan van het door u aangegeven artikelnummer. Dit ziet er zo uit:

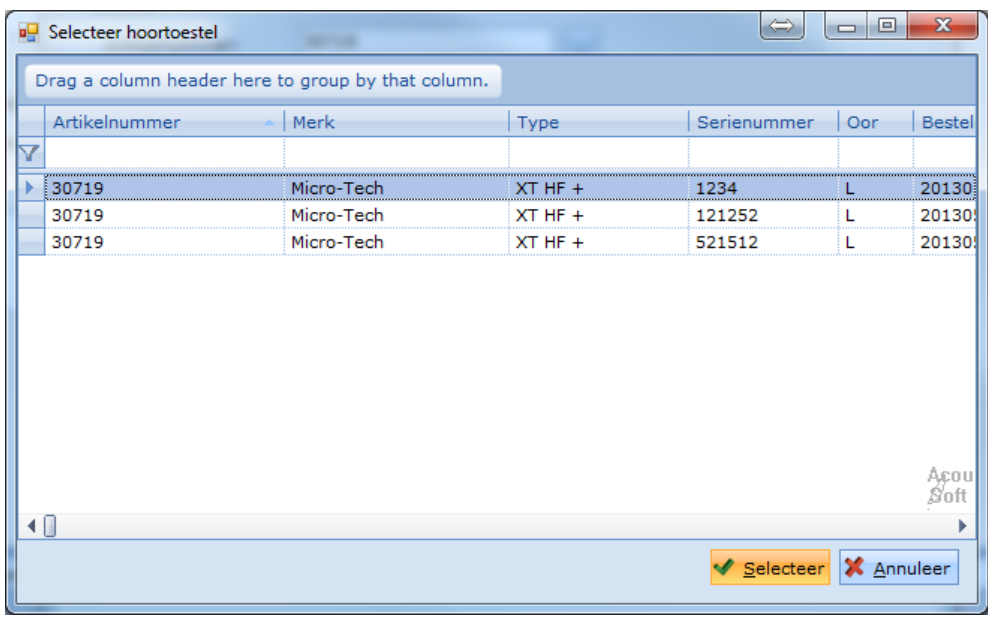

Selecteer het artikel dat u wilt retourneren en klik op de **knop**.

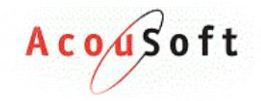

Klik vervolgens op **OK**.

*Let op! U kunt alleen artikelen die serienummer gebonden zijn op deze manier retourneren.*

**Retour bon printen** Mocht u een bon willen printen van de retourzending dan kan dit door bij het Bestellingen scherm van de Vrije Voorraad klant te zoeken naar de bon en Print Print voorbeeld deze links bovenin te printen. Print

Een retour bestelling kunt u herkennen aan een rode regel.

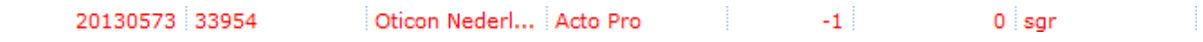

#### <span id="page-32-0"></span>**Negatieve bestelling binnen boeken**

Als u een retourzending wilt uitboeken klikt u in het linker menu **om als die knop belinger as die knop In/uit boeken**. Het volgende scherm verschijnt:

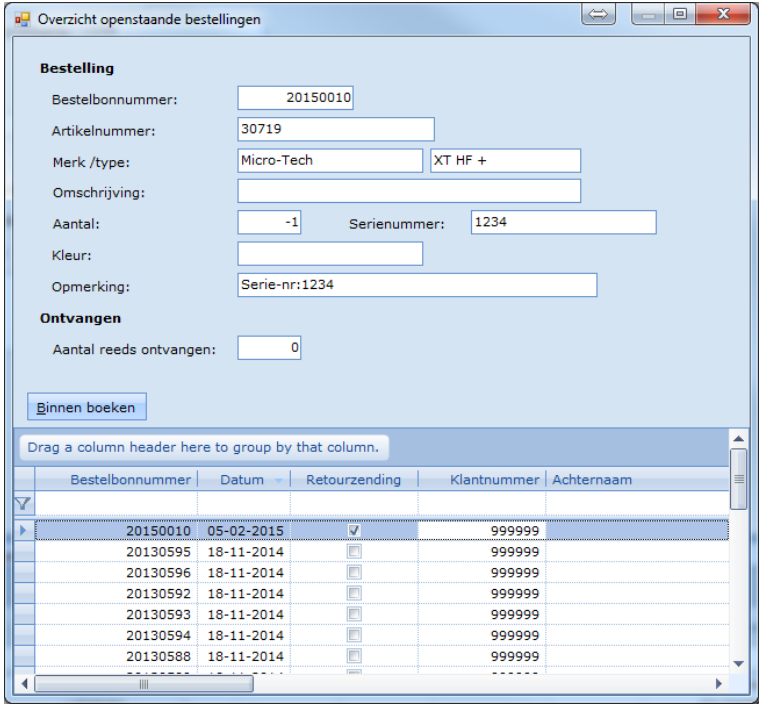

*U kunt een retourzending herkennen door het Retourzending selectieboxje.*

Selecteer de bestelling en kies voor de Binnen boeken knop. Het volgende scherm verschijnt:

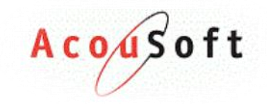

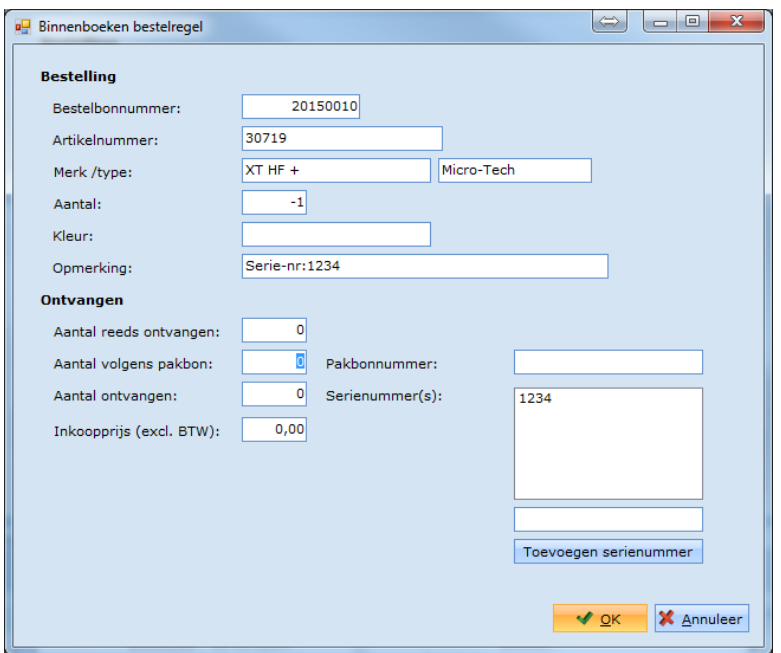

Vul bij de aantallen **-1** in en klik op **OK**.

#### <span id="page-33-0"></span>**Openstaande bestellingen controleren**

Als u wilt weten welke bestellingen of negatieve bestellingen nog open staan kiest u onder het linker

menu **Voor de Openstaande bestellingen** knop. Het volgende scherm verschijnt:

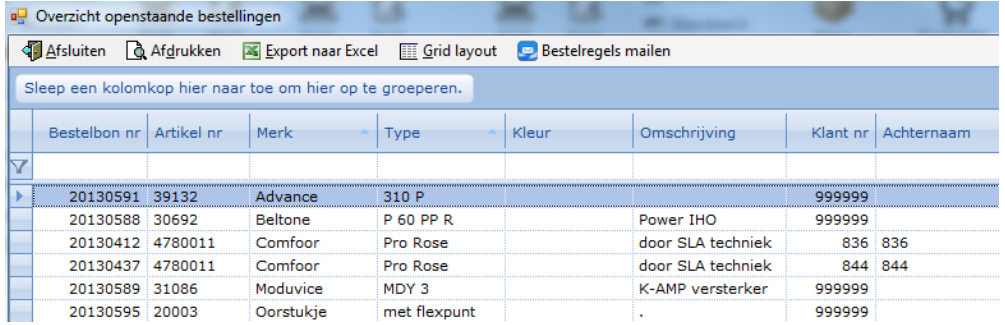

#### <span id="page-33-1"></span>**Bestelling voorwaarden**

Bij het maken van een bestelling gelden soms voorwaarden, deze worden hieronder beschreven:

- ✓ Maximaal **2** toestellen tegelijk ✓ Onbeperkt accessoires
- ✓ Maximaal **2** oorstukjes tegelijk ✓ Onbeperkt batterijen
- 
- 

#### **Bestellingen op klant Bestellingen op voorraad**

- 
- 
- ✓ Onbeperkt accessoires ✓ Onbeperkt hoortoestellen
- ✓ Onbeperkt batterijen ✓ Onbeperkt oorstukjes

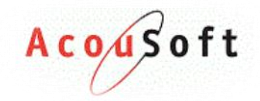

## <span id="page-34-0"></span>**Leveringsbonnen, Facturen & Incasso's**

Voordat u met uw facturering aan de slag gaat opent u altijd eerst een van de volgende tabbladen op uw scherm. Vergeet niet eerst de juiste klant te selecteren. Hoe dit moet vind u in hoofdstuk (x).

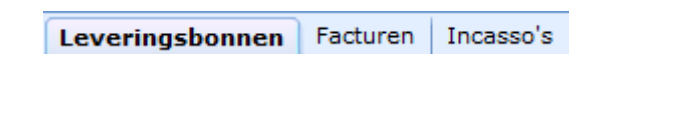

## <span id="page-34-1"></span>**Leveringsbonnen/Offertes/Creditnota's**

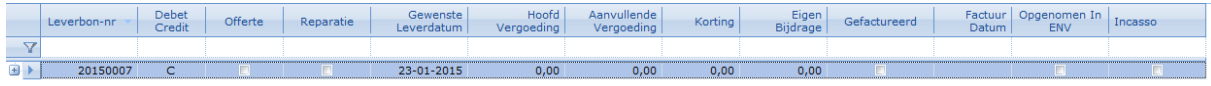

In het overzicht vind u alle bonnen die u gemaakt heeft voor de klant. Aan de verschillende selectievakjes op de regel kunt u zien wat voor bon het is en wat er mee gebeurd is.

Een bon bestaat uit 4 onderdelen, zie de kleuren van onderstaand plaatje ter verduidelijking.

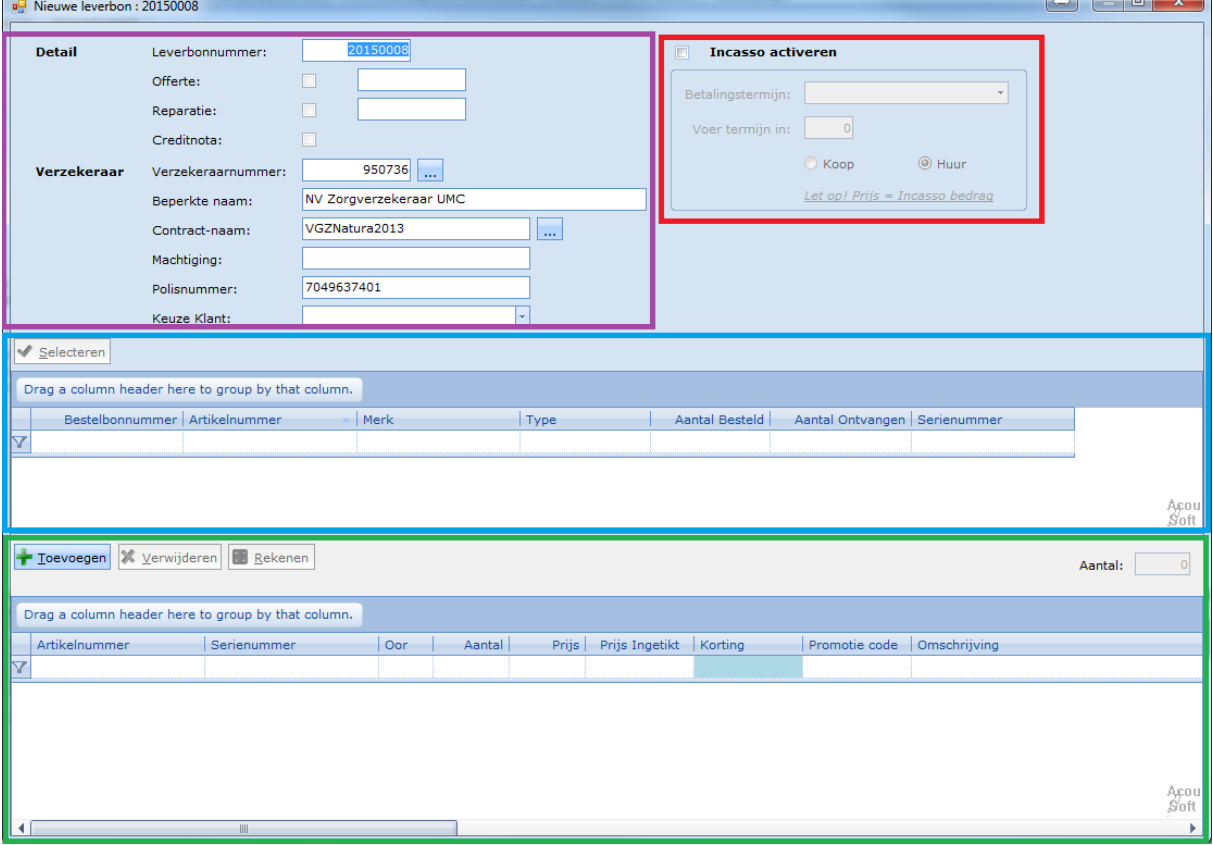

- **1. De leverbon details + verzekeraar gegevens**
- **2. De reserveringen van de klant**
- **3. Productlijst**
- **4. Incasso**

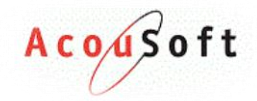

#### <span id="page-35-0"></span>**Verschil tussen de bonnen**

**Leveringsbon:** Met een leveringsbron geeft u aan wat de klant daadwerkelijk geleverd krijgt en wat het uiteindelijk gaat kosten. Op basis van een leveringsbron wordt een proef gestart en kan uiteindelijk een factuur gemaakt worden.

**Offerte:** Met een offerte kan aan de klant getoond worden wat u hem aan wilt bieden en alvast een indicatie van de prijs en zorgvergoedingen geven. Op basis van deze offerte kan dan meteen alles besteld worden.

**Creditnota:** Met een creditnota kunt u een leveringsbon tegenboeken. Dit is eigenlijk een omgekeerde leveringsbon.

**Reparatie:** Een reparatie(lever)bon is een leverbon die op basis van een afgeronde reparatie is gemaakt. Hier verschijnen de gedane werkzaamheden netjes onder elkaar en kan er een prijs aan gehangen worden. Hoe reparaties verder in zijn werk gaat leest u in hoofdstuk (x).

#### <span id="page-35-1"></span>**Aanmaken Leveringsbon**

Als u een leverbon wilt maken kan dit met de **kanaal betan knop links bovenaan het scherm.** Het volgende scherm verschijnt:

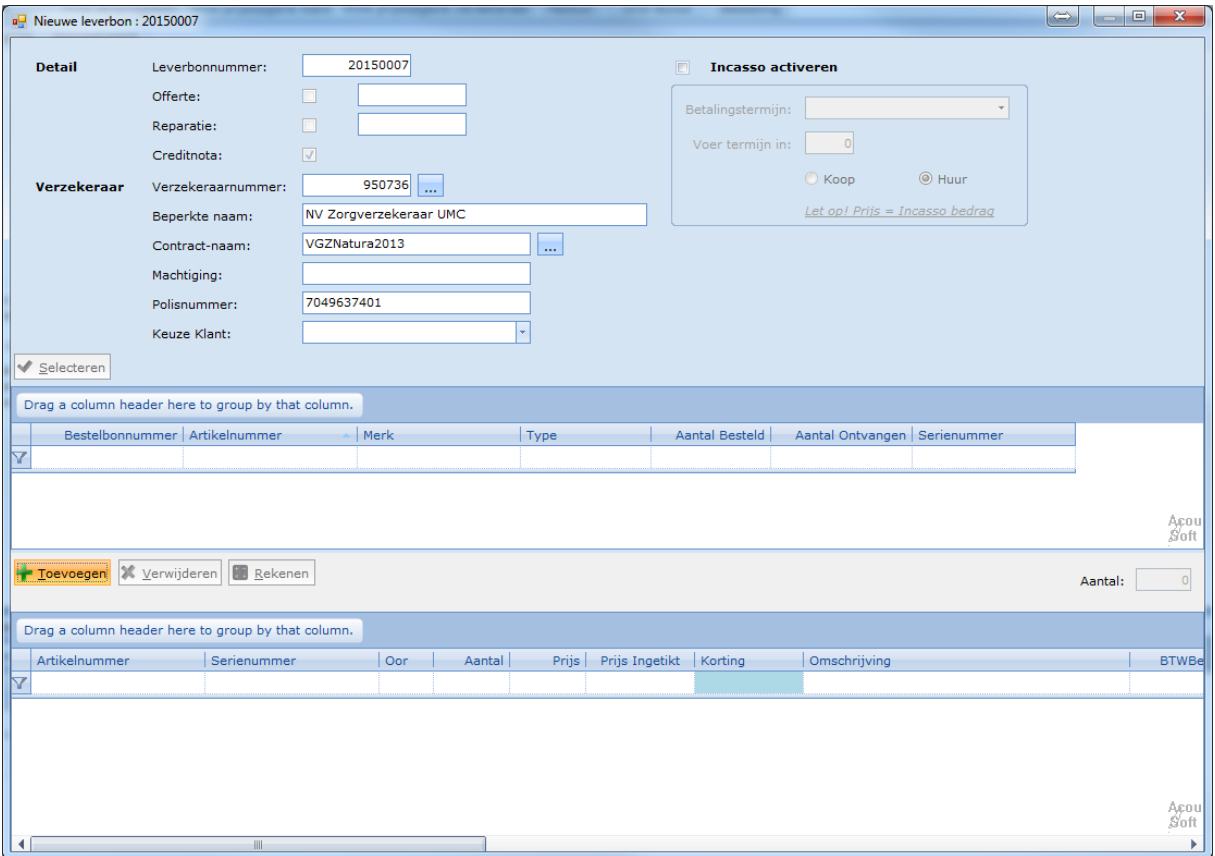

#### *Gaat het om een leverbon met zorg?*

*Zorg dat de zorgverzekeraar juist ingevuld staat. Deze wijzigt namelijk niet mee als u de klant COV uitvoert.*

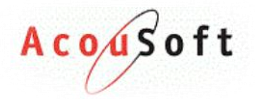

#### *Artikelen vanuit voorraad met serienummer toevoegen*

Klik op de **knop.** Klik op de knop. Het volgende scherm verschijnt:

Als u een toestel of accessoire uit de voorraad die serienummer gebonden is wilt toevoegen aan de leverbon voert u de volgende stappen uit:

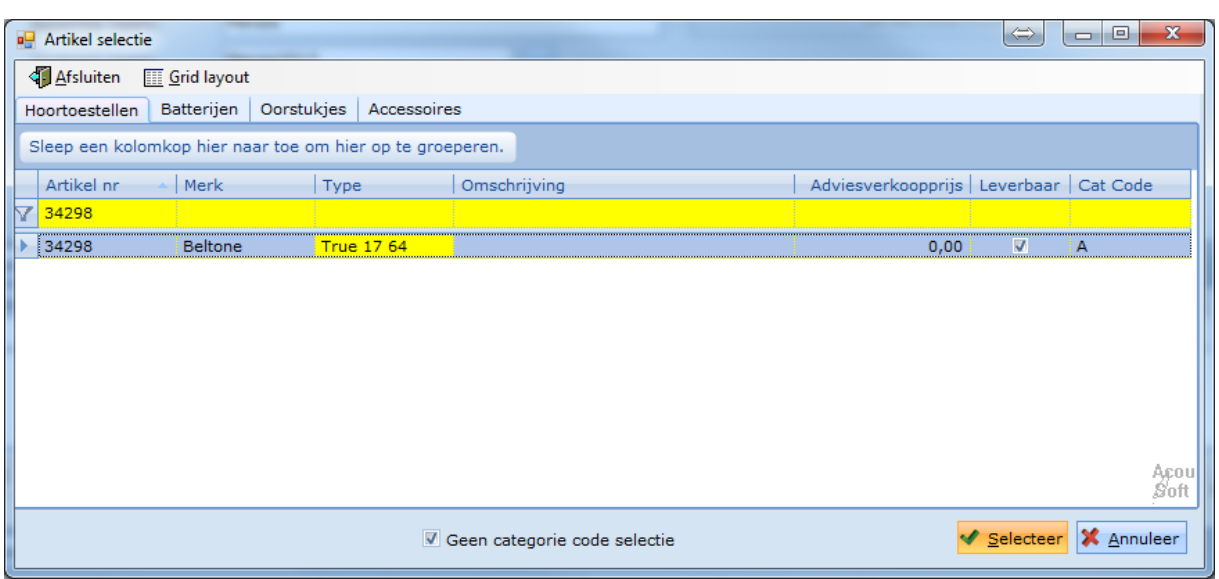

Selecteer een artikel dat op voorraad is en klik op selecteer. Het volgende scherm verschijnt:

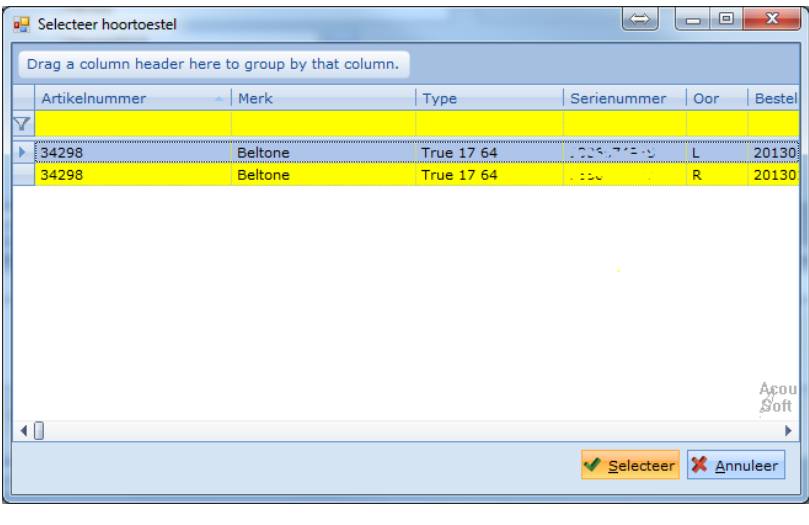

Selecteer het toestel en klik op de Kanader en knop.

Volg deze stappen net zo lang tot u alle artikelen naar wens op uw leverbon heeft.

#### *Artikelen vanuit voorraad zonder serienummer toevoegen*

Als u artikelen zonder serienummers, zoals bijvoorbeeld batterijen wilt toevoegen aan uw leverbon dient u de volgende stappen te volgen:

Selecteer de leverbon en wijzig deze. Klik op de **knopel de knop**. Het volgende scherm verschijnt:

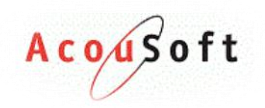

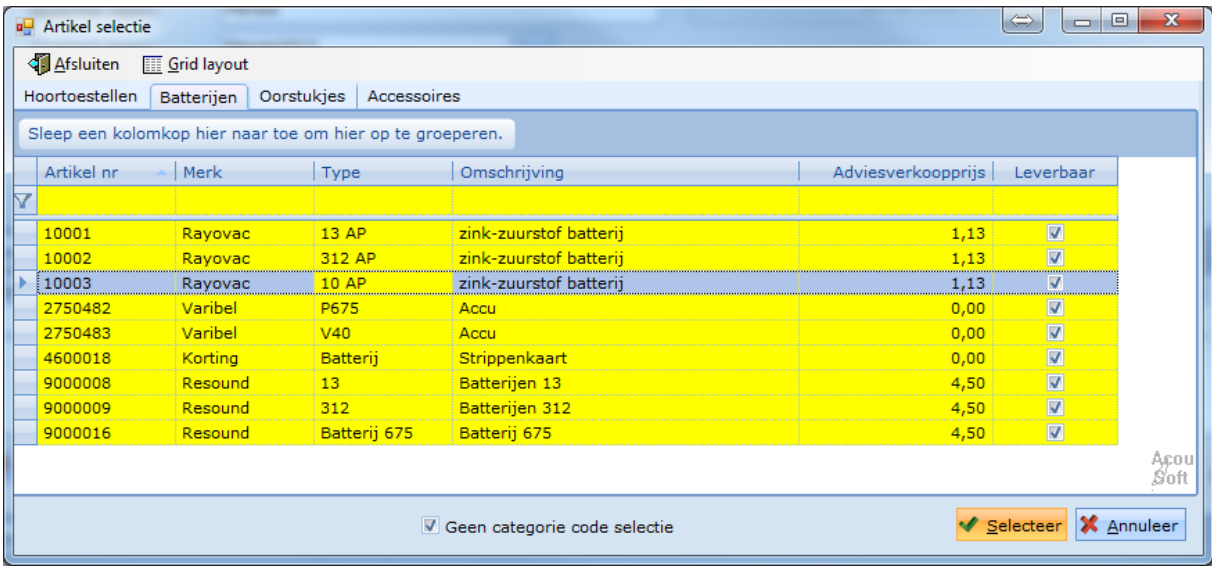

Selecteer het product dat u wilt toevoegen en klik op de **Kanades Selecteer** knop.

Vul nu het **Aantal:**  $\begin{bmatrix} 0 & 1 \\ 0 & 1 \end{bmatrix}$  in en druk op de **TAB** knop op uw toetsenbord.

De product(en) zijn nu toegevoegd aan de leverbon.

#### *Artikelen vanuit reservering toevoegen*

Als u een gereserveerd artikel van een klant wilt toevoegen aan een leverbon dient u de volgende stappen te volgen:

Selecteer een leverbon en wijzig deze. Selecteer het gereserveerde artikel in het reservingsmenu en klik op **Selecteren**.

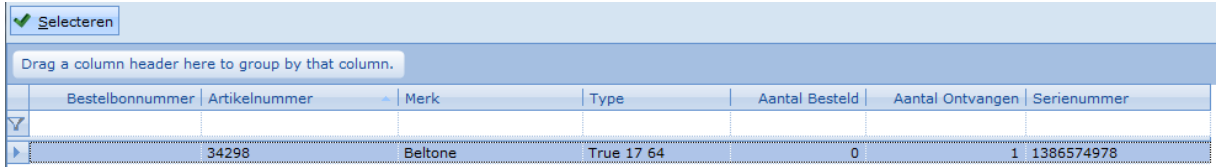

Het gereserveerde artikel is nu toegevoegd aan de leverbon.

#### <span id="page-37-0"></span>**Aanmaken offerte/creditnota**

Als u een offerte of creditnota **aan wilt maken** klikt u op één van de volgende knoppen die in de linkerbovenhoek van uw scherm te vinden is. Het volgende scherm verschijnt:

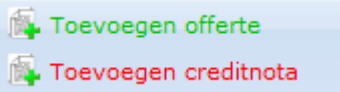

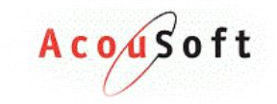

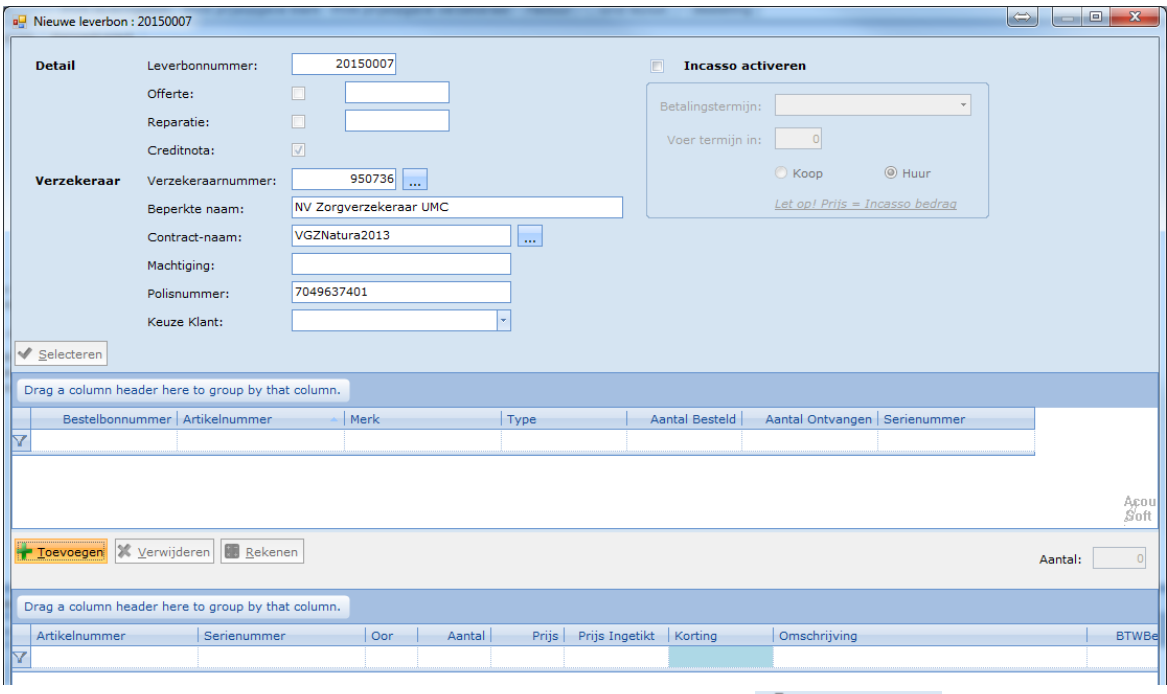

Aan een offerte kunt u vrijblijvend artikelen toevoegen met de <sup>knop</sup>en knop.

Selecteer de artikelen uit de lijst en vul het aantal in. Druk nu op de **TAB** toets op uw toetsenbord. Het artikel komt nu op uw artikellijst te staan.

#### <span id="page-38-0"></span>**Bestelling op basis van offerte**

Om van alle artikelen op uw offerte in één keer te bestellen selecteert u eerst de offerte en klikt u in de taakbalk op **Maak Bestelling**. Er zullen bestelbonnen worden gemaakt van de producten op de offerte. Mocht u niet alles willen bestellen dan kunt u onder het tabje **Bestellen** de overbodige regels nog verwijderen.

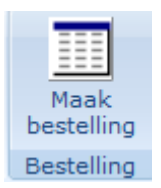

Hoe u de bestelling verder afrond kunt u lezen in hoofdstuk (x).

#### **Bon wijzigen**

Om een van de bonnen te wijzigen selecteert u de bon en klikt u links boven in op de  $\mathbb Z$  Wijzigen knop. Klik vervolgens op OK om de wijzigingen op te slaan.

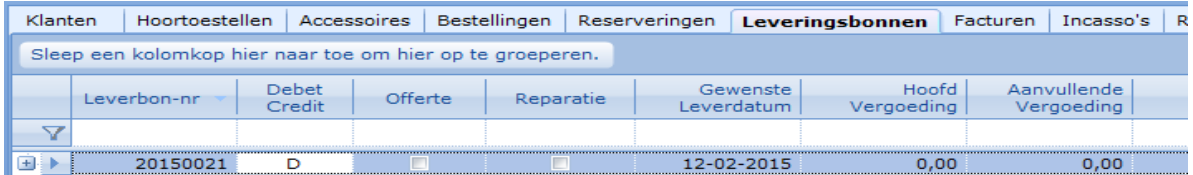

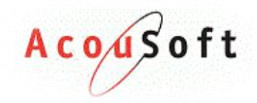

#### <span id="page-39-0"></span>**Leverbon/Offerte rekenen**

Zorgvergoedingen op offertes en leverbonnen worden op basis van rekenregels die per zorgverzekeraar zijn ingesteld berekent. Zorg er altijd voor dat er bij de klant en op de bon zelf de verzekeringsgegevens juist zijn ingevuld (vergeet ook de categorie code niet bij de klant).

Om een leverbon/offerte te berekenen wijzigt u eerst de bon

#### <span id="page-39-1"></span>**Factuur maken**

Een factuur kan gemaakt worden van een leverbon. Dit gaat als volgt:

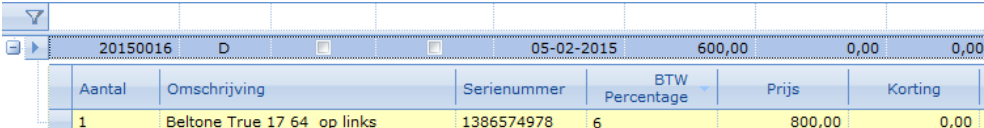

Selecteer de leverbon en klik op de **Maak Factuur** knop.

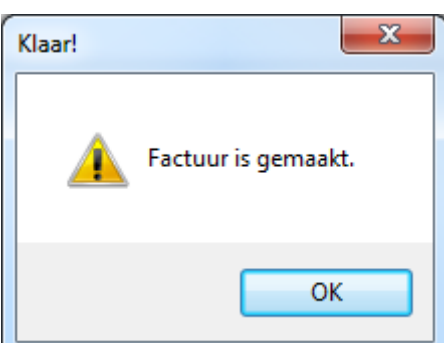

De factuur is nu gemaakt.

#### <span id="page-39-2"></span>**Verwijderen bon**

Wilt u van een van de bovenstaande bonnen een bon **verwijderen?** Dit kan alleen als de bon compleet **leeg** is tenzij het een **offerte** is.

**Wijzig** eerst de bon en gooi alle regels er vanaf. Dit doet u zo:

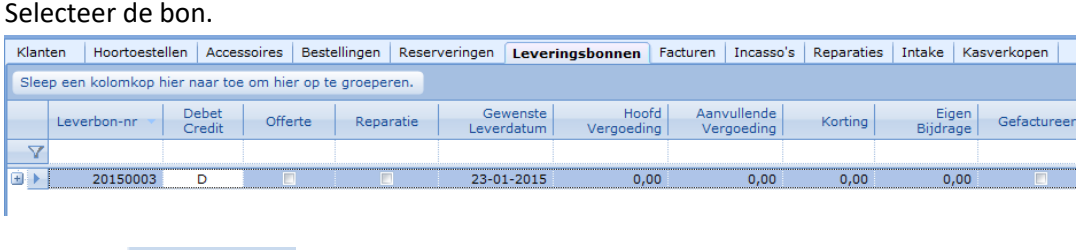

Klik op de  $\ell$  Wijzigen knop in de linker bovenhoek en **verwijder alle** aanwezige regels.

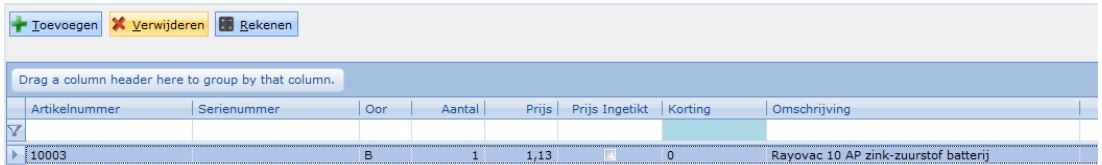

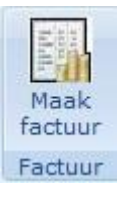

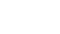

#### Klik op het kruisje om de bon te sluiten.

Selecteer vervolgens de bon opnieuw en klik op de **Kanadische knop in de linker bovenhoek.** 

*Bovenstaande handeling kan niet worden toegepast bij gefactureerde bonnen.*

#### <span id="page-40-0"></span>**Printen bonnen**

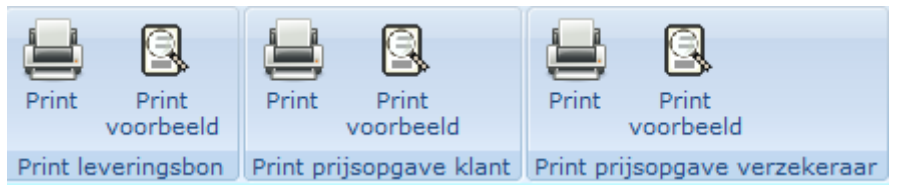

Om de verschillende bonnen te **printen** maakt u gebruik van bovenstaande knoppen.

Als u de lay-out van een print wilt aanpassen kunt u dit vinden in hoofdstuk (x).

#### <span id="page-40-1"></span>**Facturen**

Open het tabje Facturen na het selecteren van de klant. De facturen van de klant zullen nu in beeld verschijnen.

#### <span id="page-40-2"></span>**Factuur crediteren**

Om een bestaande factuur te crediteren selecteert u eerst de factuur en kiest u voor de Crediteer knop. Er wordt nu een credit factuur gemaakt en alle artikelen die hier op stonden worden terug naar de voorraad verplaatst.

#### <span id="page-40-3"></span>**Factuur teksten**

Factuur teksten wijzigen

Tekst 1: Test Boven

Tekst 1: Test Onder

**Boven** 

Onder

Tekst 2: Tekst 3:

Tekst 2:

Tekst 3:

Om de teksten die onder of bovenaan een factuur staan te wijzigen selecteert u eerst een factuur en kiest voor factuur teksten. Het volgende scherm verschijnt:

 $\vee$  ok

**do** M

M.

两

M. M

X Annuleer

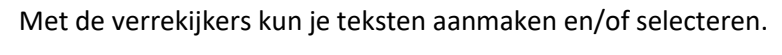

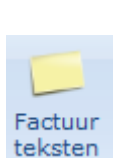

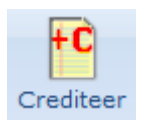

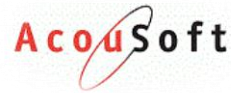

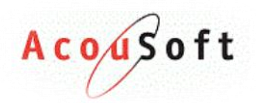

#### <span id="page-41-0"></span>**Factuur printen**

Om een factuur uit te printen selecteert u eerst de gewenste factuur. Klik vervolgens op de **Print** knop.

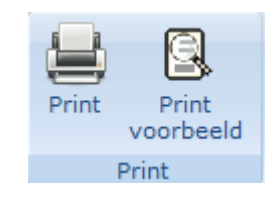

Om een factuur lay-out te wijzigen verwijzen wij u door naar hoofdstuk (x).

#### <span id="page-41-1"></span>**Incasso's**

#### <span id="page-41-2"></span>**Abonnement artikel aanmaken**

Voordat u aan de slag kunt met een abonnement dient u eerst abonnement artikelen aan te maken die aangeven wat het abonnement inhoud. Dit werkt hetzelfde als een artikel toevoegen, maar nu vinkt u het abonnement selectievakje aan.

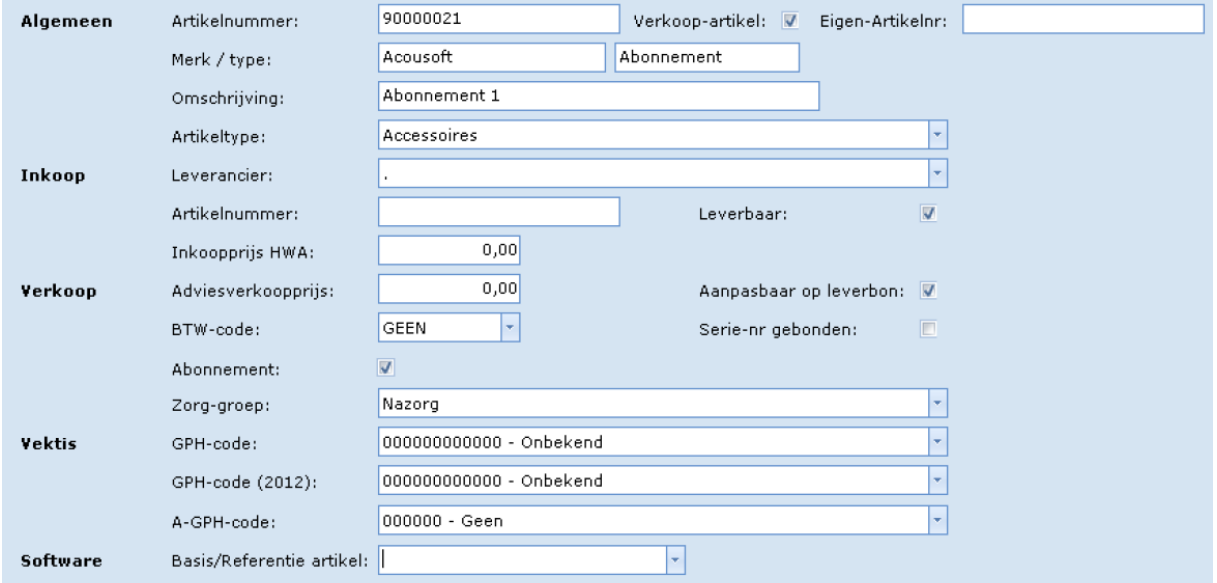

#### <span id="page-41-3"></span>**Abonnement starten**

Als u een abonnement voor een klant wilt starten kan dit door de "incasso" optie in de leveringsbon aan te zetten. Geef de termijn aan, voeg een abonnement artikel en pas eventueel het incassobedrag aan.

U kunt het incassobedrag ook in het artikel zetten door de adviesverkoopprijs in te vullen.

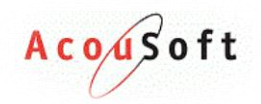

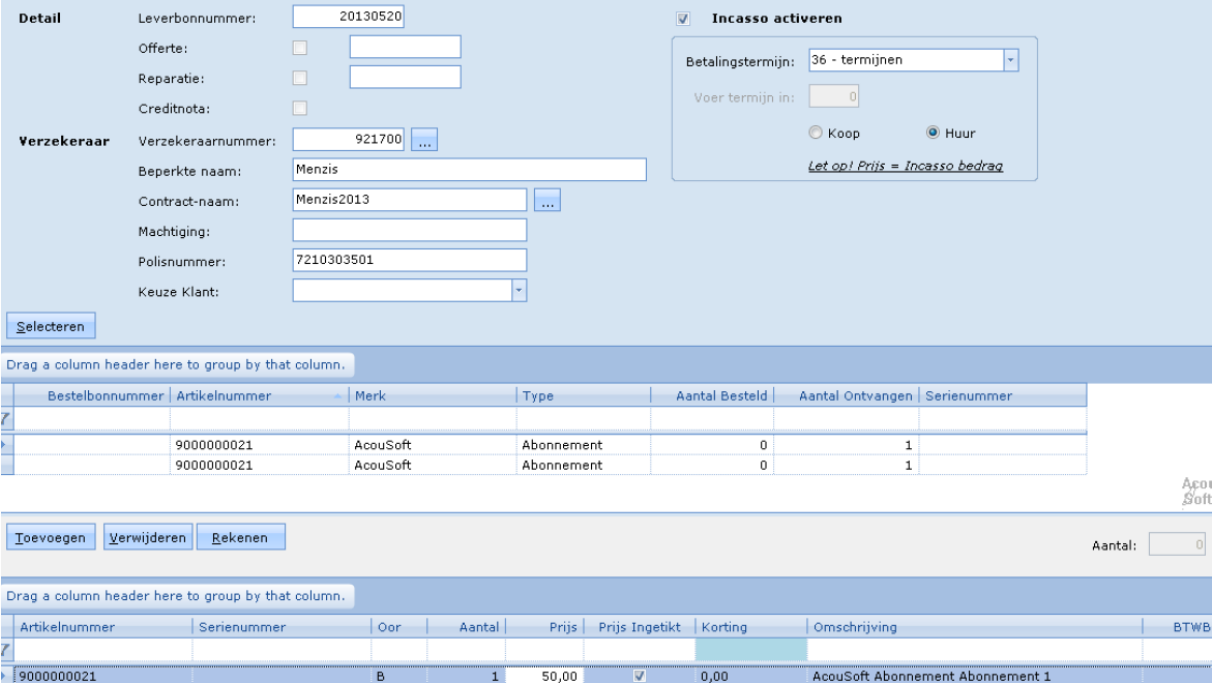

Het is mogelijk om handmatig een termijn aan te geven door de betalingstermijn op *0 – Eigen termijn*  te zetten en vervolgens uw eigen termijn in te vullen .

Sluit de leverbon en klik op de knop "Print Voorbeeld Leverbon". Er wordt nu een machtigingsnummer voor de SEPA aangemaakt.

Maak een factuur om het abonnement proces te starten.

**Opmerking:** Er zal voor iedere incasso een nieuwe factuur en een nieuwe leverbon worden gemaakt. Deze kunnen worden gecrediteerd op dezelfde manier als een normale factuur.

#### <span id="page-42-0"></span>**Abonnement stoppen**

Om een abonnement te stoppen opent u het tabje "Incasso's" bij de klant en selecteert u de incasso die u wilt stoppen. Klik vervolgens op de knop "Incasso stopzetten" in de bovenste taakbalk. Deze incasso zal nu niet meer in u SEPA scherm verschijnen.

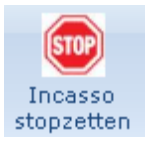

Een gestopte SEPA kan niet opnieuw worden geactiveerd.

#### <span id="page-42-1"></span>**SEPA maken**

Zodra een abonnement gestart wordt verschijnt deze in het SEPA scherm. Het SEPA scherm kunt u vinden in het linker menu onder beheer.

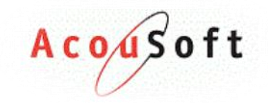

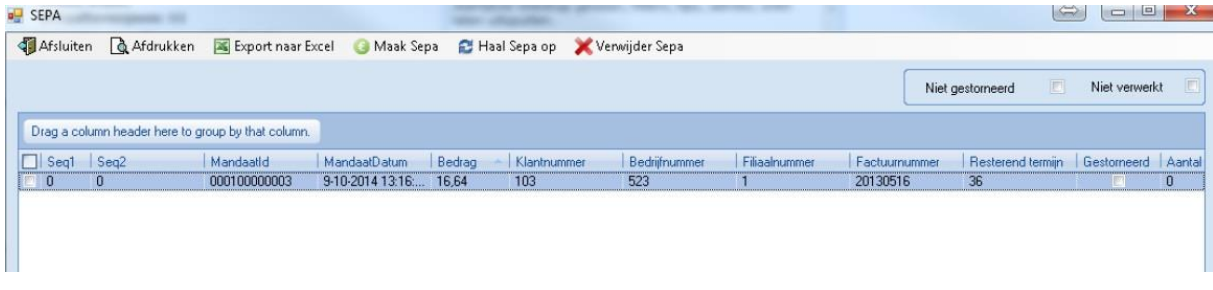

Om een SEPA te maken vinkt u de facturen die u in de SEPA mee wilt nemen aan en klikt u op de "Maak Sepa" knop. Er wordt nu een bestandje aangemaakt die u kunt indienen bij u bank.

#### <span id="page-43-0"></span>**SEPA opnieuw maken**

Als u een SEPA opnieuw wilt maken kunt u het selectievinkje "Niet verwerkt" op "Verwerkt" zetten en de incasso's opnieuw aanvinken om vervolgens de SEPA opnieuw maken.

#### <span id="page-43-1"></span>**SEPA storneren**

Als u een incasso wilt storneren zet u het "Niet verwerkt" vinkje op "Verwerkt" en zet u het selectievinkje "Gestorneerd" aan bij de incasso die u wilt storneren.

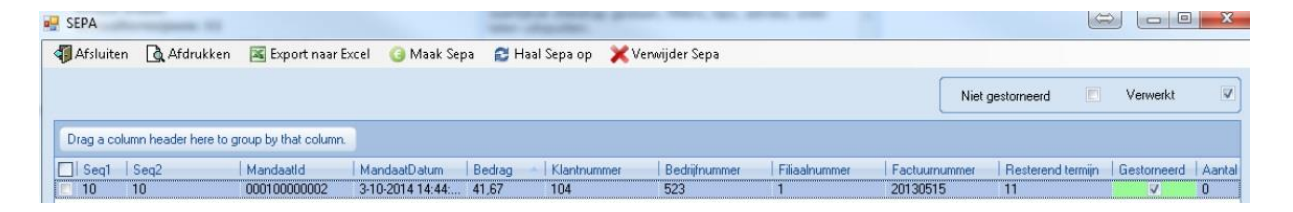

#### <span id="page-43-2"></span>**SEPA Instellingen**

Om de SEPA instellingen te wijzigen gaat u naar Beheer -> Abonnement Instellingen

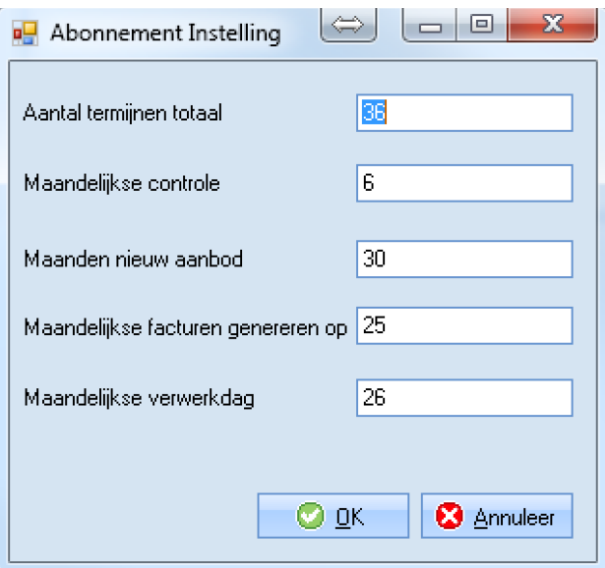

U krijgt dan bovenstaand venster te zien. Wijzig indien nodig.

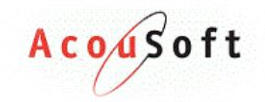

#### <span id="page-44-0"></span>**Abonnement overzicht**

Ga naar Beheer -> Abonnement overzicht

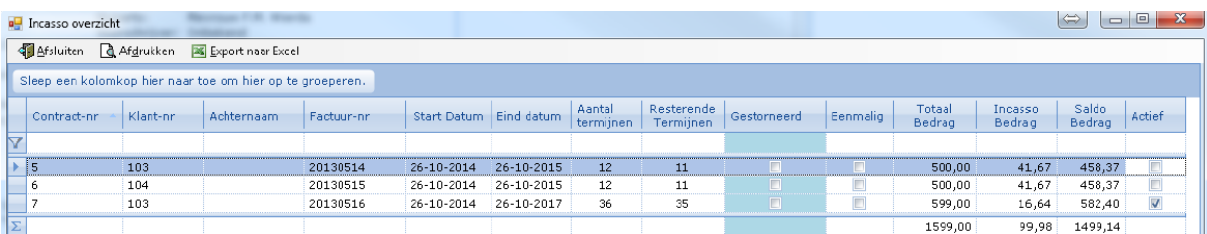

In het scherm "Abonnement Overzicht" kunt u gemakkelijk uw actieve incasso's in de gaten houden en storneren.

Storneren doet u door het vinkje naast de incasso aan te zetten.

#### <span id="page-44-1"></span>**Facturen maandelijks genereren**

Ga naar Beheer -> Facturen maandelijks genereren

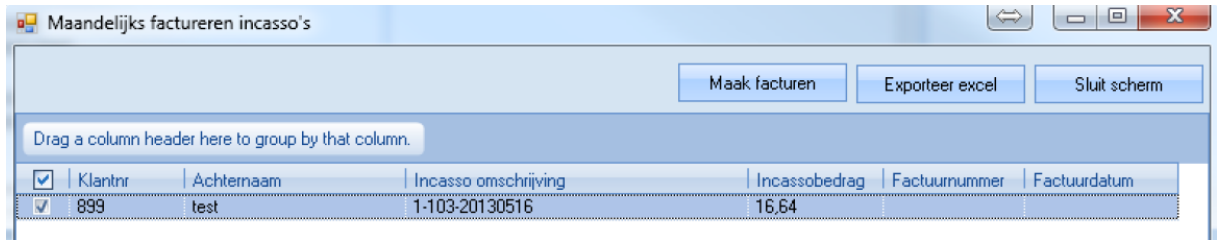

Na het maken van de eerste factuur kunt u met dit scherm de opvolgende facturen en SEPA's maandelijks genereren.

Als er op maak facturen wordt geklikt verschijnen de aangemaakte factuurnummers in het scherm.

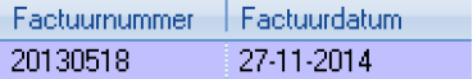

#### <span id="page-44-2"></span>**SEPA Opmerkingen**

- 1. Een abonnement factuur kan enkel abonnement artikelen bevatten.
- 2. De verwijder SEPA knop verwijdert een incasso slechts eenmalig uit de lijst.
- 3. Voor u aan de slag kunt met SEPA dient u ons eerst te contacteren.

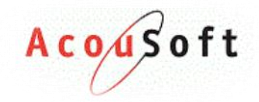

## <span id="page-45-0"></span>**Reparaties**

Om een reparatie te beheren selecteert u eerst de klant in het klantselectiescherm en klik u op het tabie **Reparaties** . De volgende taakbalk verschijnt bovenin u scherm:

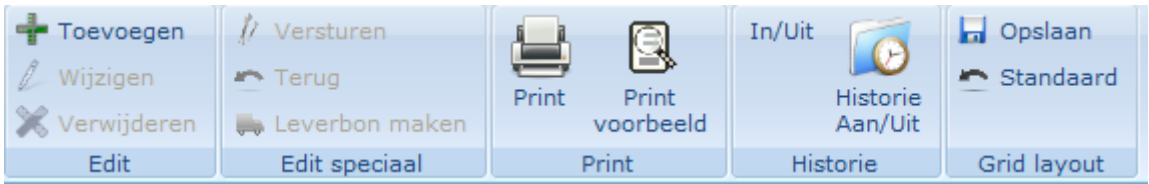

## <span id="page-45-1"></span>**Reparatie aanmaken/verzenden**

Om een reparatie aan te maken bij een klant moet een klant eerst toestellen op zijn naam hebben. Dit kunt u controleren door onder het tabje hoortoestellen bij de klant te kijken.

Om een reparatie aan te maken klikt u op de knop. Het volgende scherm verschijnt:

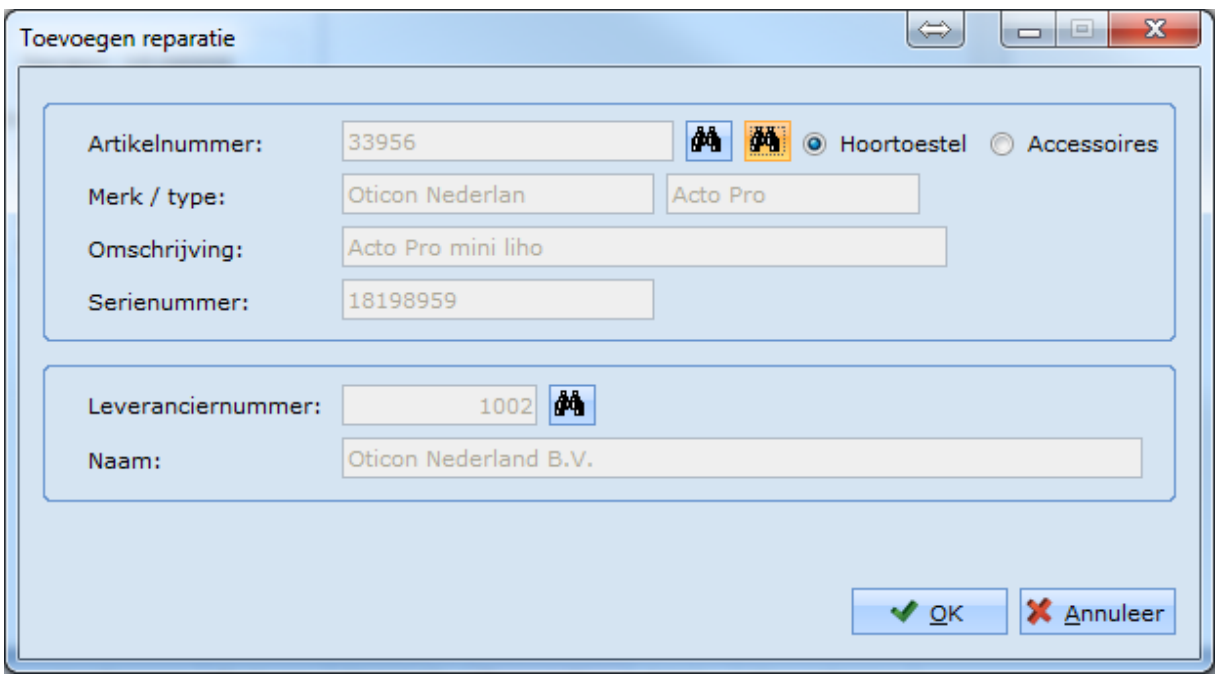

Met de 2 verschillende verrekijkers kunt u aangeven of het om een (bekend) serienummer gebonden (rechter verrekijker) of een (onbekend) niet serienummer gebonden (linker verrekijker) gaat.

Met de 2 selectiebolletjes geeft u aan of het om een accessoire of een hoortoestel gaat.

Met het 3<sup>e</sup> verrekijkertje kunt u aangeven bij welke leverancier u de reparatie in gaat dienen.

Klik op 1 van verrekijker en selecteer het artikel. Klik vervolgens op **OK.**

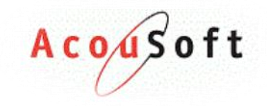

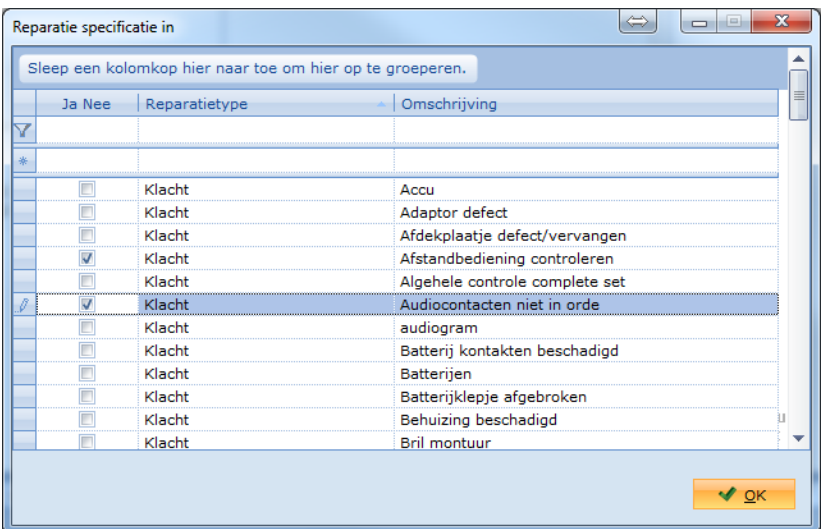

Bovenstaande scherm verschijnt. Selecteer de klachten of maak een nieuwe klacht aan en selecteer deze. U kunt meerdere klachten tegelijk aangeven. Klik vervolgens op **OK.**

#### <span id="page-46-0"></span>**Reparatie verzenden**

Na het aanmaken van de reparatie dient u deze eerst nog te verzenden. Dit kan met de versturen

knop. Selecteer de reparatie en klik op de knop. Knop.

#### <span id="page-46-1"></span>**Reparatie binnen melden**

Om een reparatie binnen te melden gaat u naar het linker menu en kiest u voor het mapje **Inkoop**. Kies vervolgens voor de knop:  $\color{blue}\bigstar$  In/uit boeken.

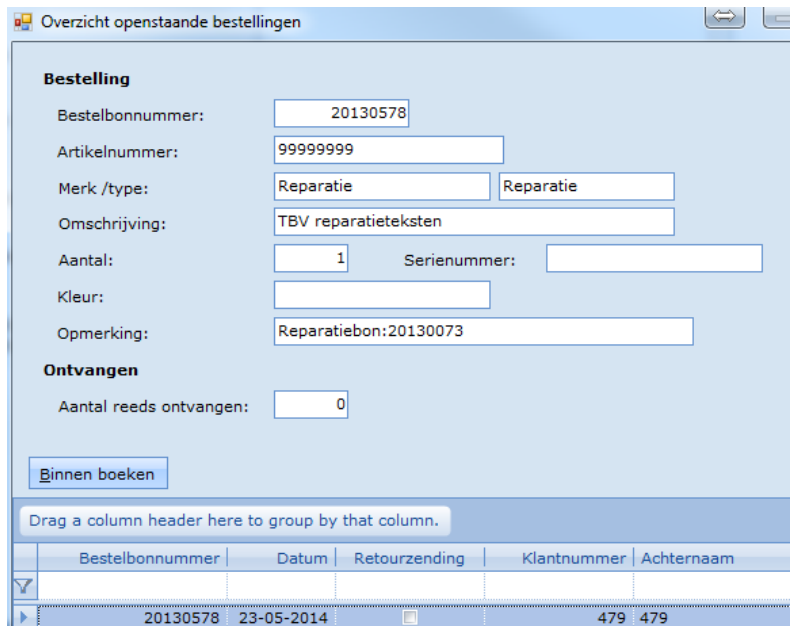

Selecteer de reparatie en klik op de knop **Binnen boeken.**

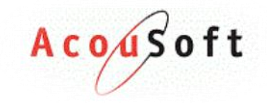

#### Het volgende scherm verschijnt:

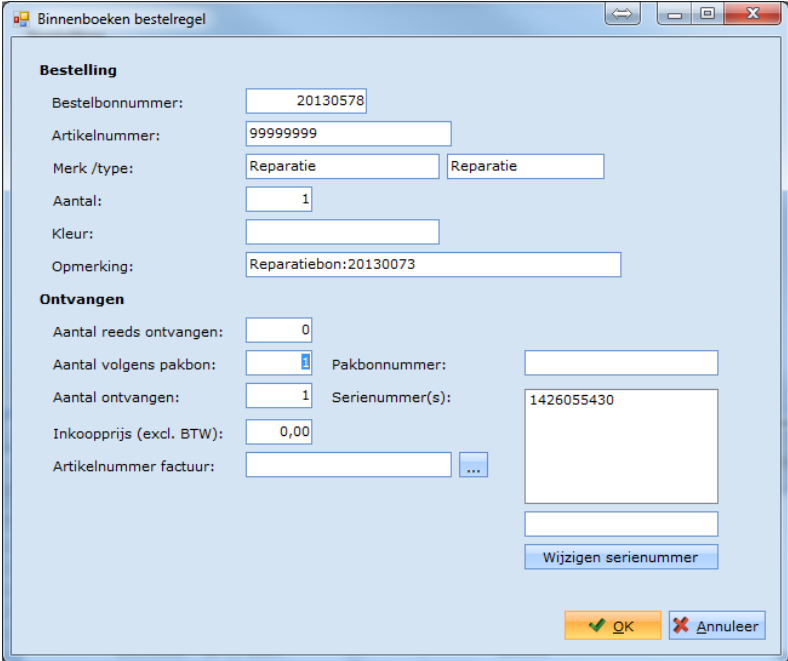

Vul de gegevens in en wijzig indien nodig het serienummer.

Selecteer bij het veld **Artikelnummer factuur:** om wat voor reparatie het gaat en klik vervolgens op **OK.** Klik nogmaals op **OK.**

Het volgende scherm verschijnt nu:

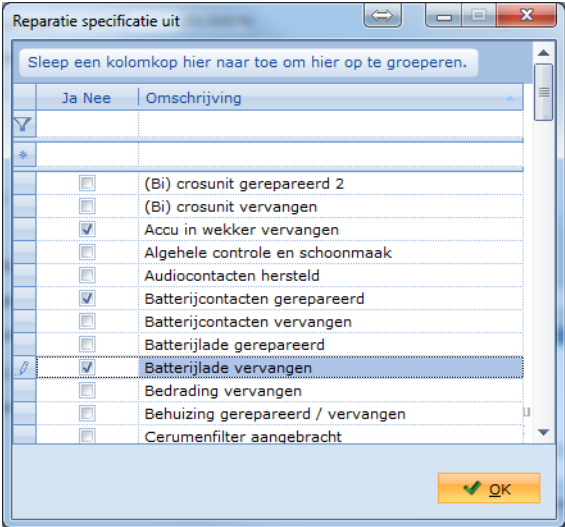

Selecteer of maak de gedane handelingen en klik op **OK.** De reparatie is nu binnen geboekt.

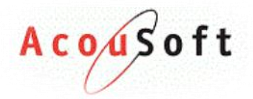

## <span id="page-48-0"></span>**Leverbon maken van een reparatie**

Om van een ingeboekte reparatie een leverbon te maken (dit wordt meestal alleen gedaan als de reparatie buiten garantie wordt gedaan) gaat u naar het tabje reparaties van de geselecteerde klant.

Selecteer de reparatie en kies voor de knop: ... Leverbon maken

Er is nu een leverbon van de reparatie gemaakt, deze is te vinden onder het tabje leverbonnen. Wat u hier verder mee kan vind u in hoofdstuk (x).

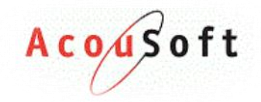

## <span id="page-49-0"></span>**Kassa & Kasverkopen**

## <span id="page-49-1"></span>**Kassabon maken**

Een kassabon maken kan op 2 manieren.

De eerste manier is rechtstreeks vanuit het klantenscherm. Selecteer de klant en klik op de **Bon** knop. Deze ziet er zo uit:

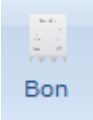

De tweede manier is door via het linker menu Kassa naar de **kanakaskaan** knop te gaan.

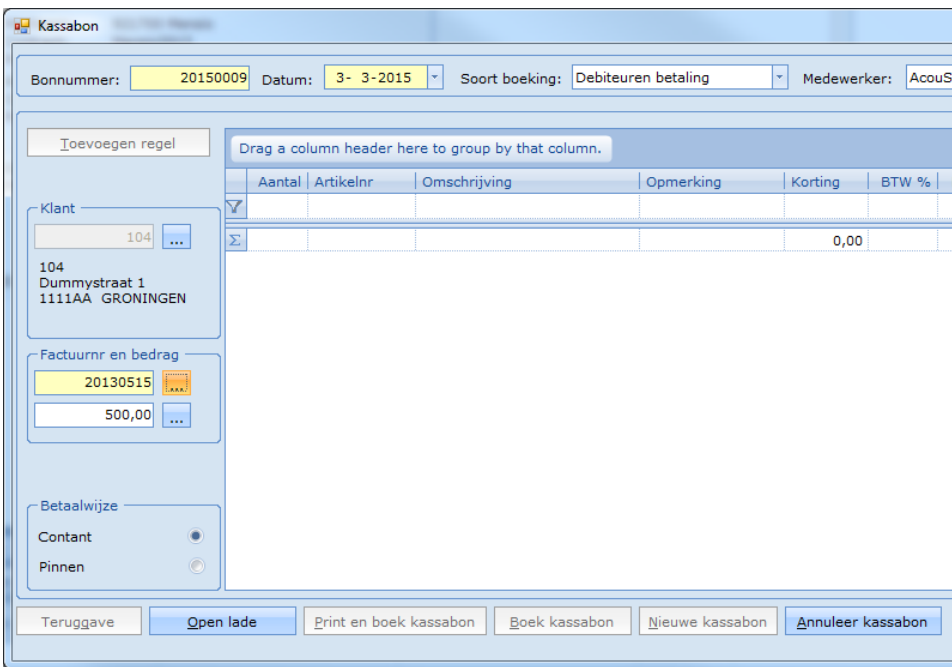

### <span id="page-49-2"></span>**Factuur betalen via de kassa**

Selecteer de klant en kies bij **Soort boeking** voor **Debiteuren betaling**.

Selecteer nu bij het onderdeel factuurnr en bedrag de factuur. Klik op de 3 puntjes en het volgende scherm verschijnt:

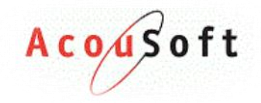

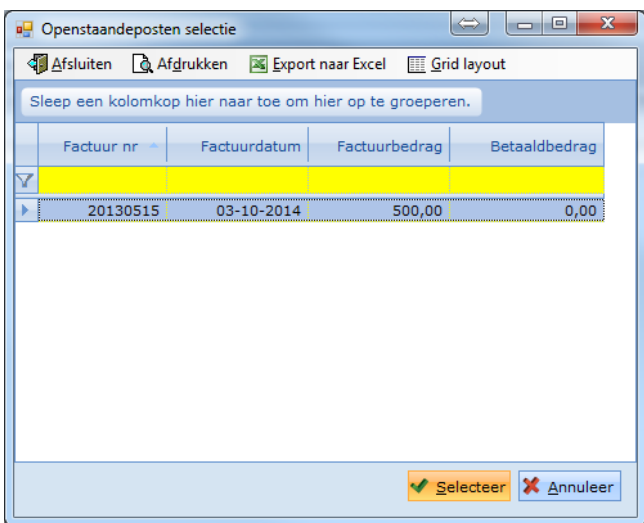

Klik op **Selecteer.**

*Als u de factuur niet in zijn geheel wilt afrekenen kunt u nu het factuurbedrag wijzigen.*

Klik nu op de **transporteren naar kassabon** knop. (Dit zijn de 3 puntjes naast het factuurbedrag)

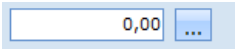

Klik vervolgens op **Print en boek kassabon** als u wilt printen of op **Boek kassabon** als u niet wilt printen.

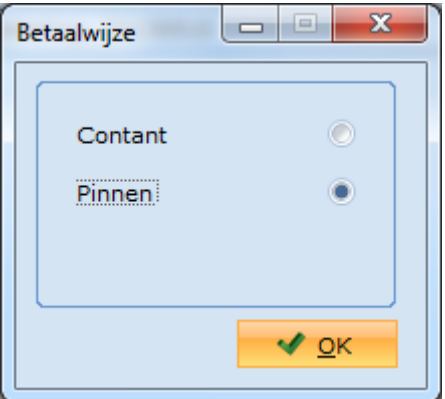

Selecteer de betaal methode en klik op **OK**.

De factuur is nu afgerekend.

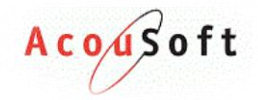

## <span id="page-51-0"></span>**Overige betalen via de kassa**

Selecteer de klant (niet verplicht!) en kies bij **Soort boeking** voor **Contante verkoop**.

Klik op de **toevoegen regel** knop. Het volgende scherm verschijnt in beeld:

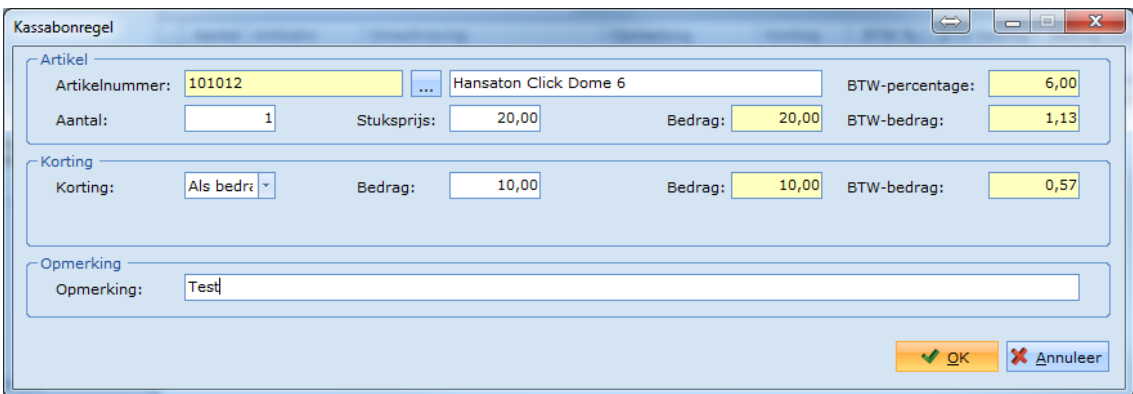

Vul het scherm naar wens in zoals we hierboven gedaan hebben. Klik op **OK.**

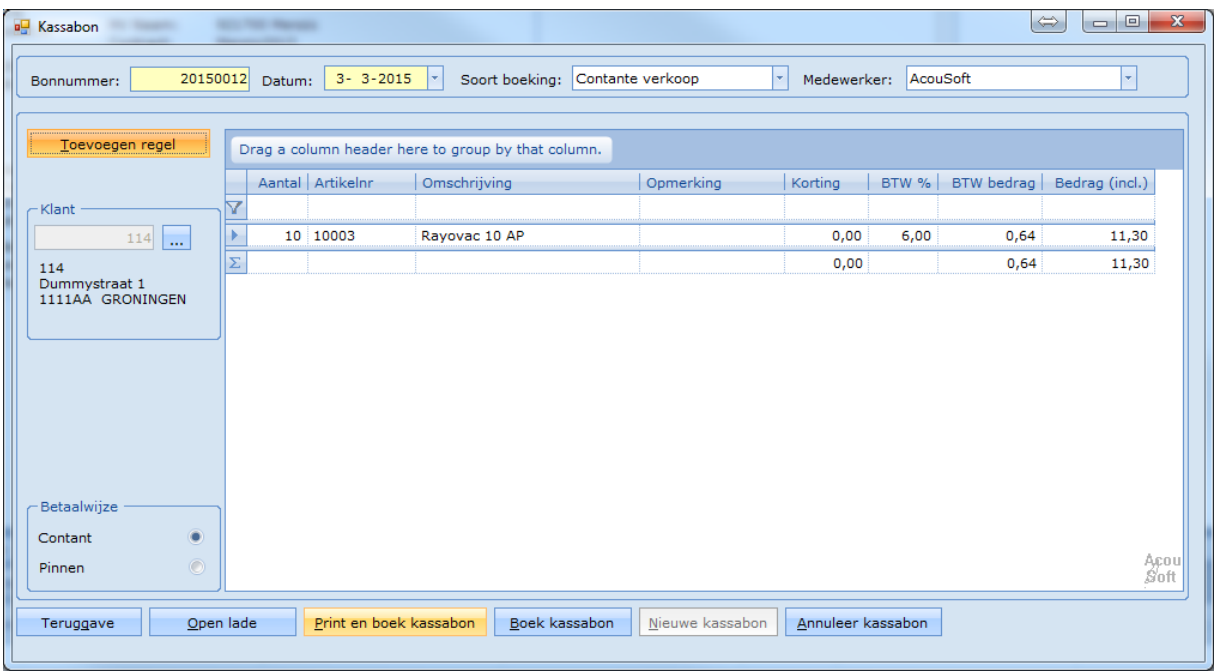

Voer deze stappen net zo lang uit tot uw kassabon naar wens is gevuld.

Klik vervolgens op **Print en boek kassabon** als u wilt printen of op **Boek kassabon** als u niet wilt printen.

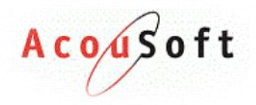

Selecteer de betaal methode en klik op **OK**.

U heeft de kassabon nu afgerekend.

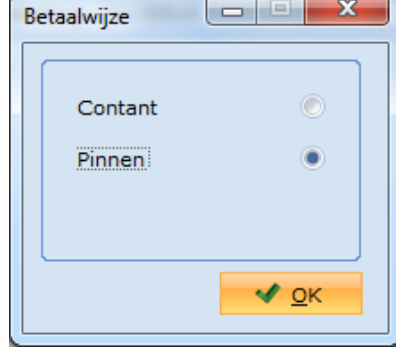

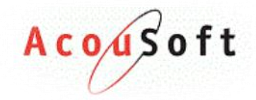

## <span id="page-53-0"></span>**Overig**

Naast de standaard opties zijn er nog een aantal extra opties waarvan wij verwachten dat deze vaak gebruikt zullen gaan worden. Hoe deze opties werken leest u in dit hoofdstuk.

## <span id="page-53-1"></span>**Reportdesigner**

## <span id="page-53-2"></span>**Openstaande posten**

## <span id="page-53-3"></span>**Backup Noah & AudicienAssist database**

Deze optie is alleen van toepassing als u uw eigen database beheerd.

Voor deze optie dient u op de server-pc te werken.

Onder het linker menu Beheer bevind zich een knop **Backup AA Database**. Als u hier op klikt kunt u handmatig een backup maken van de AA database. Het volgende scherm verschijnt.

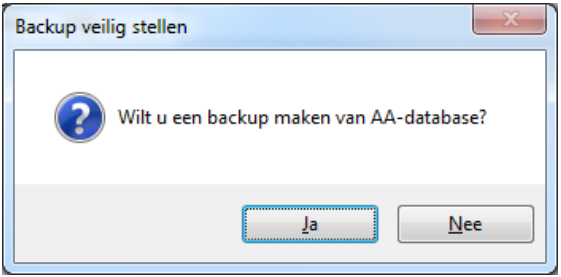

Klik op **Ja** en selecteer de locatie waar u hem op wilt slaan.

Het systeem zal vervolgens vragen of u de backup wilt veiligstellen, als u dit wilt geeft u nogmaals een locatie aan om de backup nogmaals (op een andere locatie) op te slaan.

Doe hetzelfde voor de Noah database.

### <span id="page-53-4"></span>**Klant-titel & tussenvoegsel tabel**

In de klantenkaart heeft u bij titel en tussenvoegsel een menu met opties. Met de knoppen **Klanttitel tabel** en **klant-tussenvoegsel tabel** kunt u deze opties wijzigen of uitbreiden.

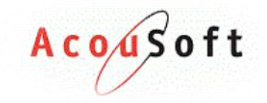

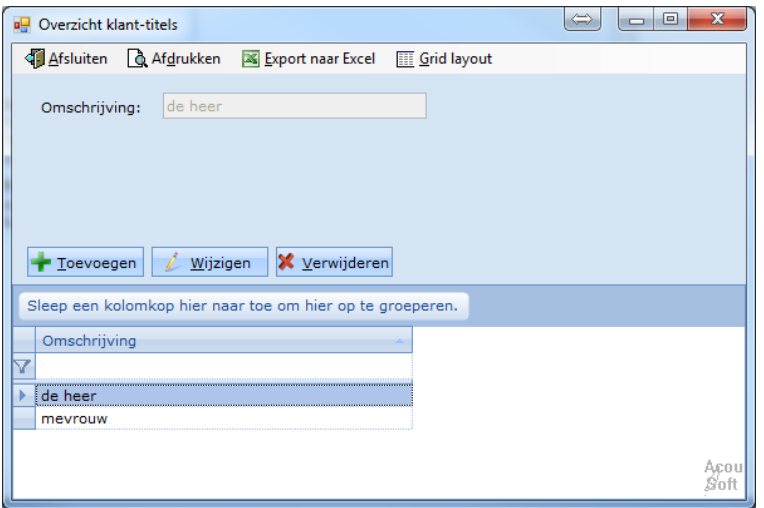

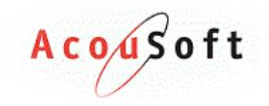

## <span id="page-55-0"></span>**Medewerkers**

#### <span id="page-55-1"></span>**Rollen**

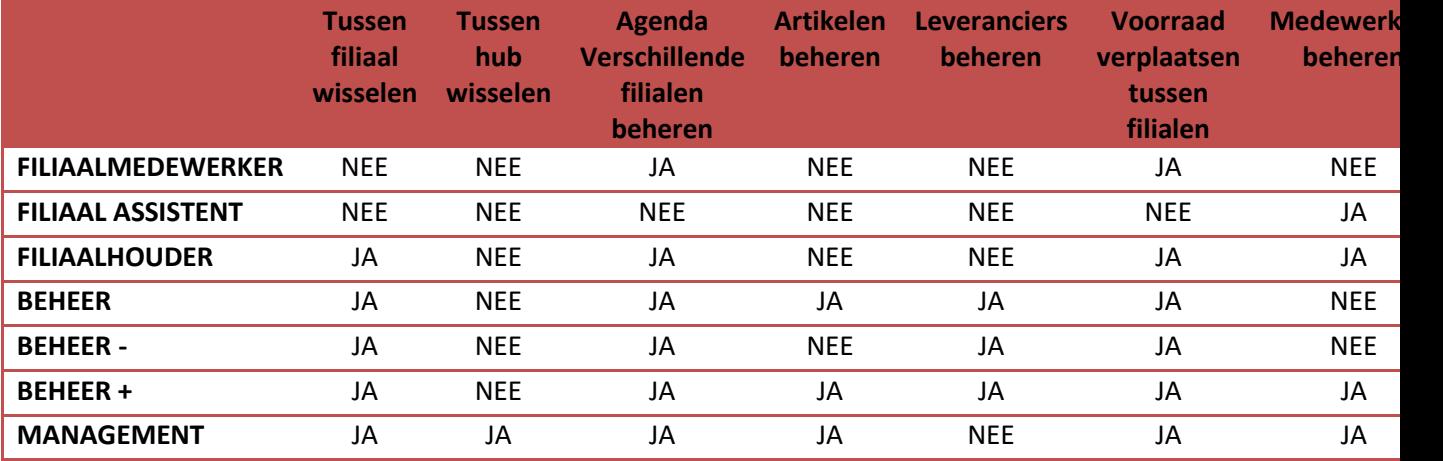

### <span id="page-55-2"></span>**ENV AscII maken**

Als u uw zorgfacturen klaar wilt maken voor het ENV.NET programma kan dit met de **ENV ASCII** knop. Deze bevind zich onder het linker menu **Beheer**. Selecteer het filiaal en het datum bereik en klik op zoeken.

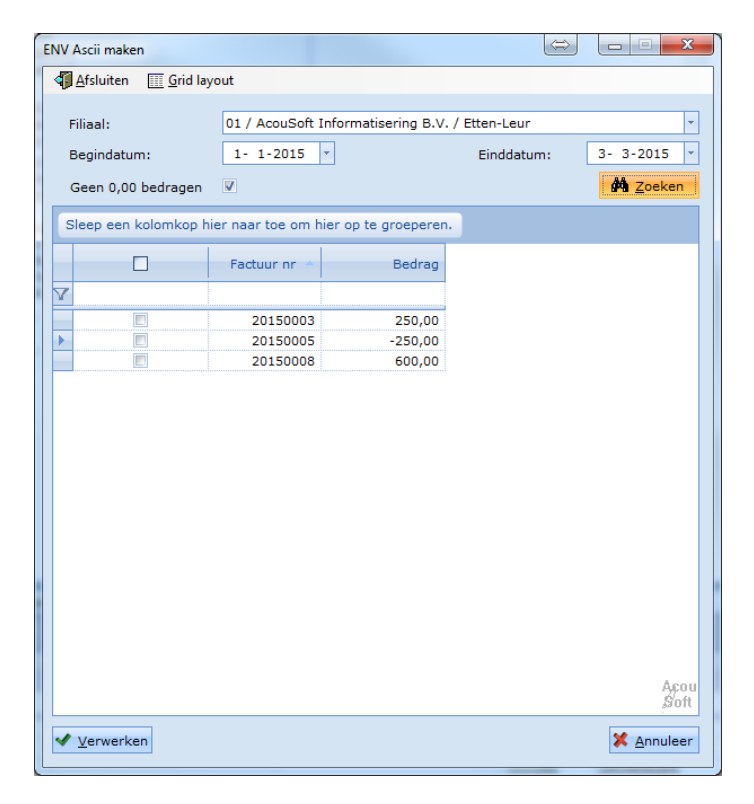

Selecteer de facturen die u wilt meenemen en klik vervolgens op **Verwerken**. Wat u nu verder moet doen leest u in de handleiding van ENV.NET.

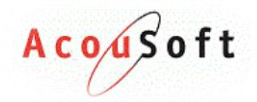

## <span id="page-56-0"></span>**NVAB artikelbestand bijwerken**

Als u nieuwe artikelen heeft maar deze niet kan vinden in uw artikelbestand kunt u uw artikelbestand bijwerken door middel van het NVAB artikelbestand. Deze kunt u downloaden van de website.

Kies voor de Ascii versie. Het bestand wat u download ontvangt u in .zip formaat en deze dient worden uitgepakt.

Als u de bestanden van de website heeft gedownload gaat u naar het linker menu **Beheer** en kiest u voor **Inlezen Stambestanden**.

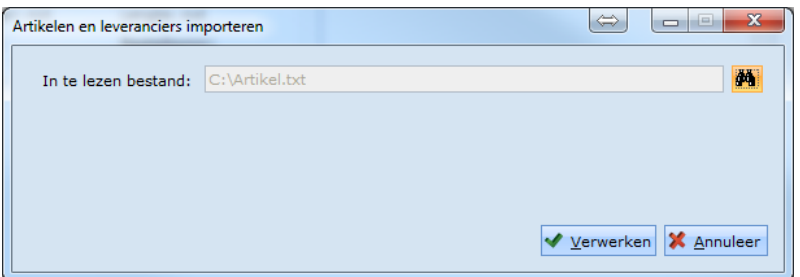

Selecteer het **Artikel.txt** bestand vanuit de locatie waar u hem heeft opgeslagen. Klik vervolgens op Verwerken.

De snelheid hiervan hangt af van de snelheid van uw verbinding tussen de server.

Dit kan vanaf iedere PC in het filiaal en de artikelen zullen op alle pc's die op dezelfde server werken bijgewerkt worden.

## <span id="page-56-1"></span>**Zoekopties**

## <span id="page-56-2"></span>**COV alle klanten**

Om in 1 keer al uw klanten te controleren op verzekeringsrecht kunt u de optie COV alle klanten gebruiken. Deze vind u onder het linker menu Beheer. Het volgende scherm verschijnt.

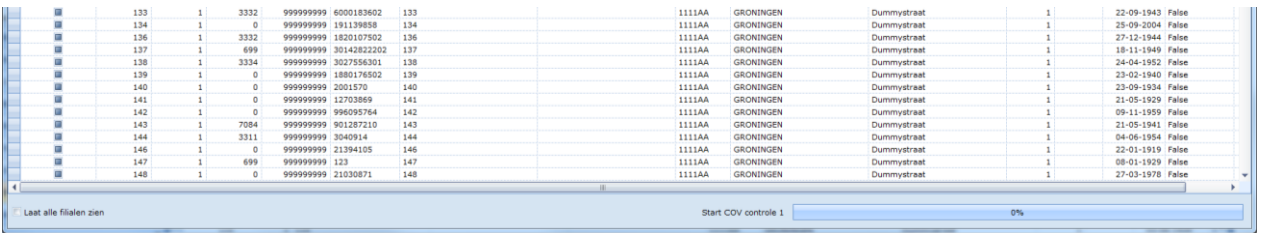

Selecteer welke klanten u wilt controleren en klik op **Controleer.**

#### <span id="page-56-3"></span>**Instellingen**

Onder beheer zit ook een knopje Instellen COV Controle. Klik hier op en pas de opties aan met **OK.**

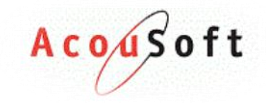

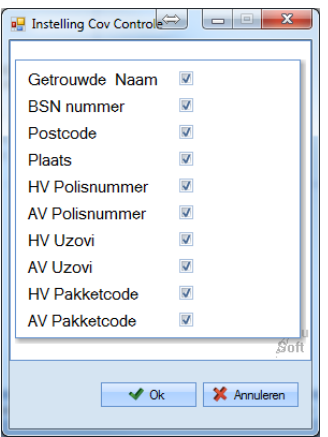

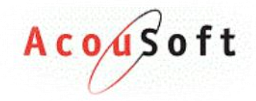

## <span id="page-58-0"></span>**Rapportage Opties**

Binnen AA kunt u van de meeste gegevens een rapportage uitdraaien. Hoe u de belangrijkste gegevens uit uw systeem kunt halen leest u in dit hoofdstuk.

## <span id="page-58-1"></span>**Selectietool**

Om een selectie te maken van klantgegevens kunt u gebruik maken van de selectie tool. Vanuit hier kunnen gegevens geëxporteerd worden naar Excel of een word brief template.

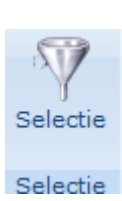

Om de tool te openen gaat u eerst naar het klanten scherm. Klik vervolgens op de Selectie knop.

Het volgende scherm verschijnt:

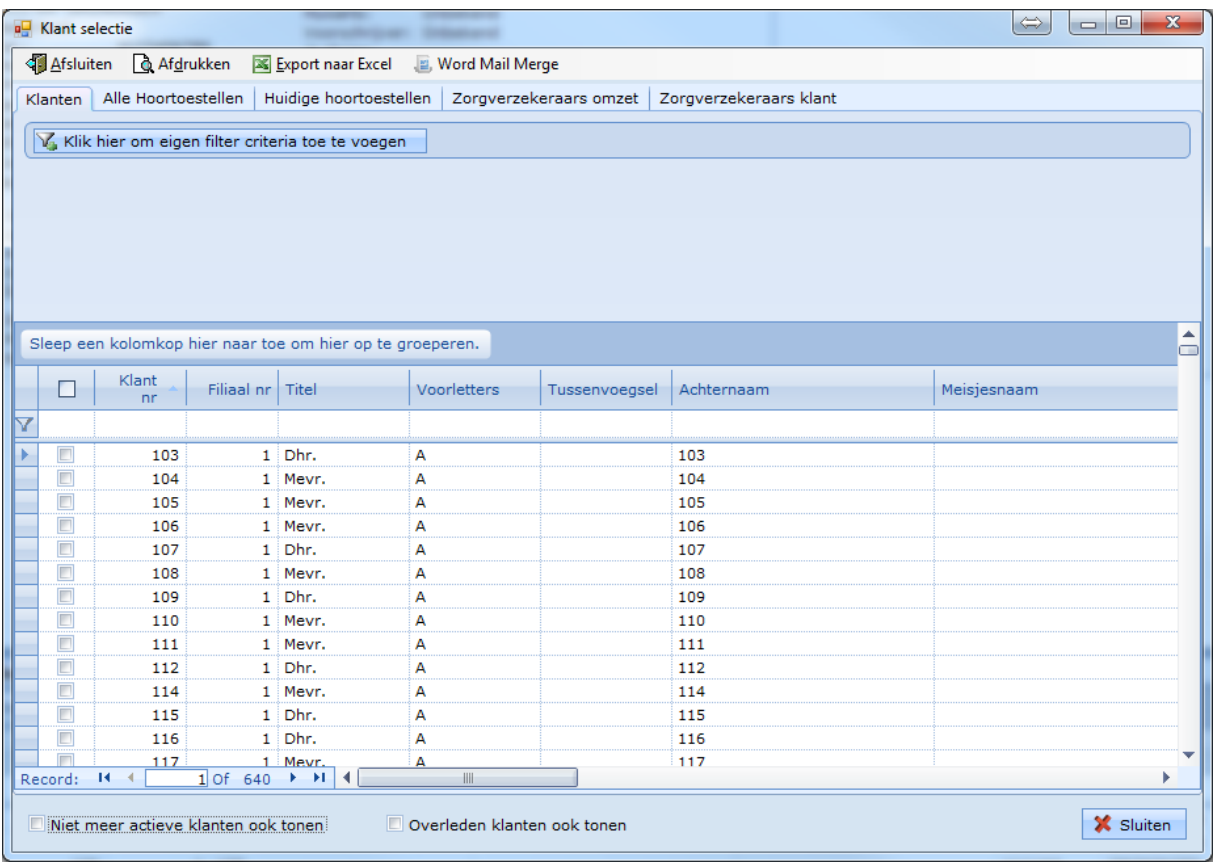

Met de "Klik hier om eigen filter criteria toe te voegen" knop kunt u filteren op bepaalde gegevens met bepaalde voorwaarden.

Als u de voorwaarden op orde heeft kunt u met behulp van de selectievinkje aangeven welke klanten er mee moeten in de selectie. Als u dit gedaan heeft kiest u bovenin voor de optie **Export naar Excel** of voor de optie **Word Mail Merge.**

Kies voor de knop die overeenkomt met het tabje waar u de selectie in heeft gemaakt.

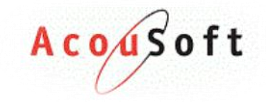

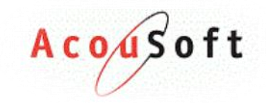

## <span id="page-60-0"></span>**Index**

## *B*

Bestellingen & Reserveringen · 21

## *H*

Hoofdscherm · 5

## *K*

Kasverkopen · 42

## *L*

Leveringsbonnen, Facturen & Incasso's · 27

## *O*

Overige Opties · 50